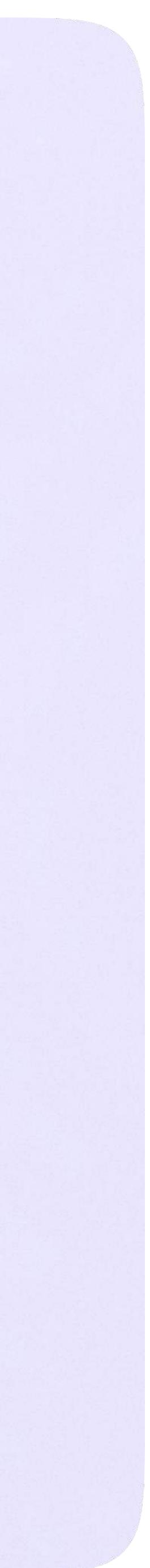

Инструкция по использованию VK Мессенджера для учителя

# Инструкция по использованию VK Мессенджера для учителя

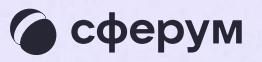

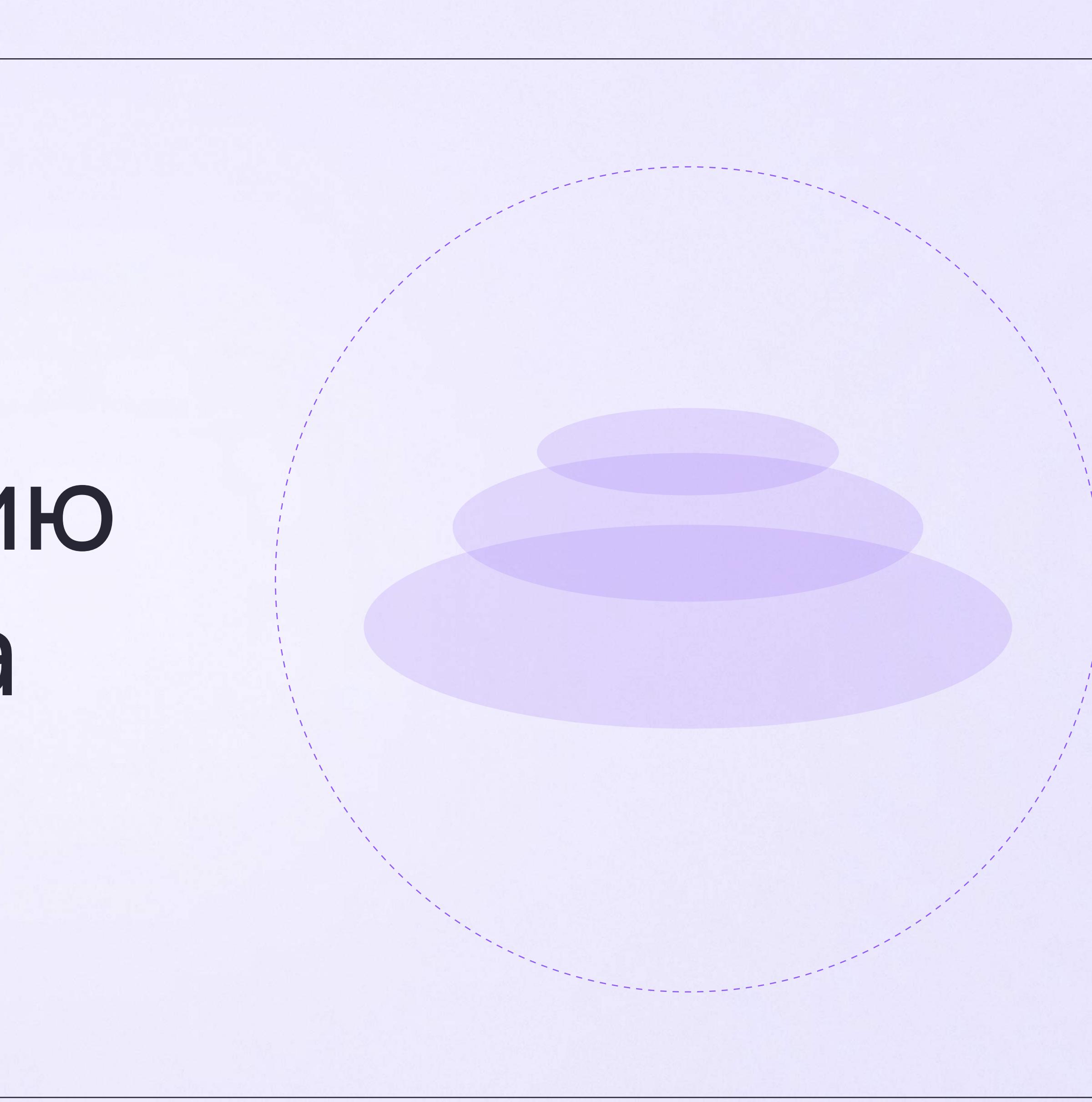

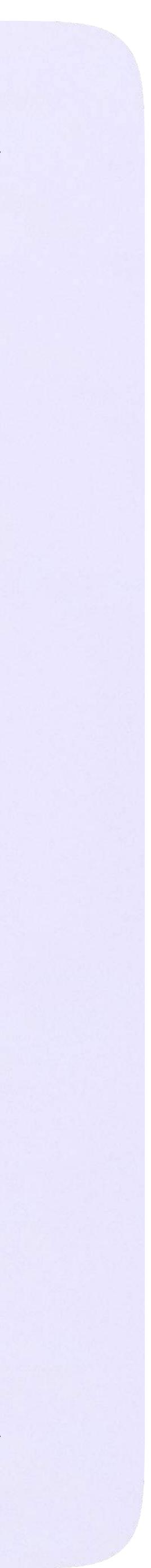

## Переход в VK Мессенджер из электронного журнала в полной версии сайта

На сайте электронного журнала введите свои логин и пароль для входа

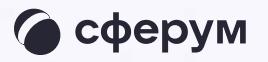

#### Сетевой Город. Образование

Единое информационное пространство муниципального образования

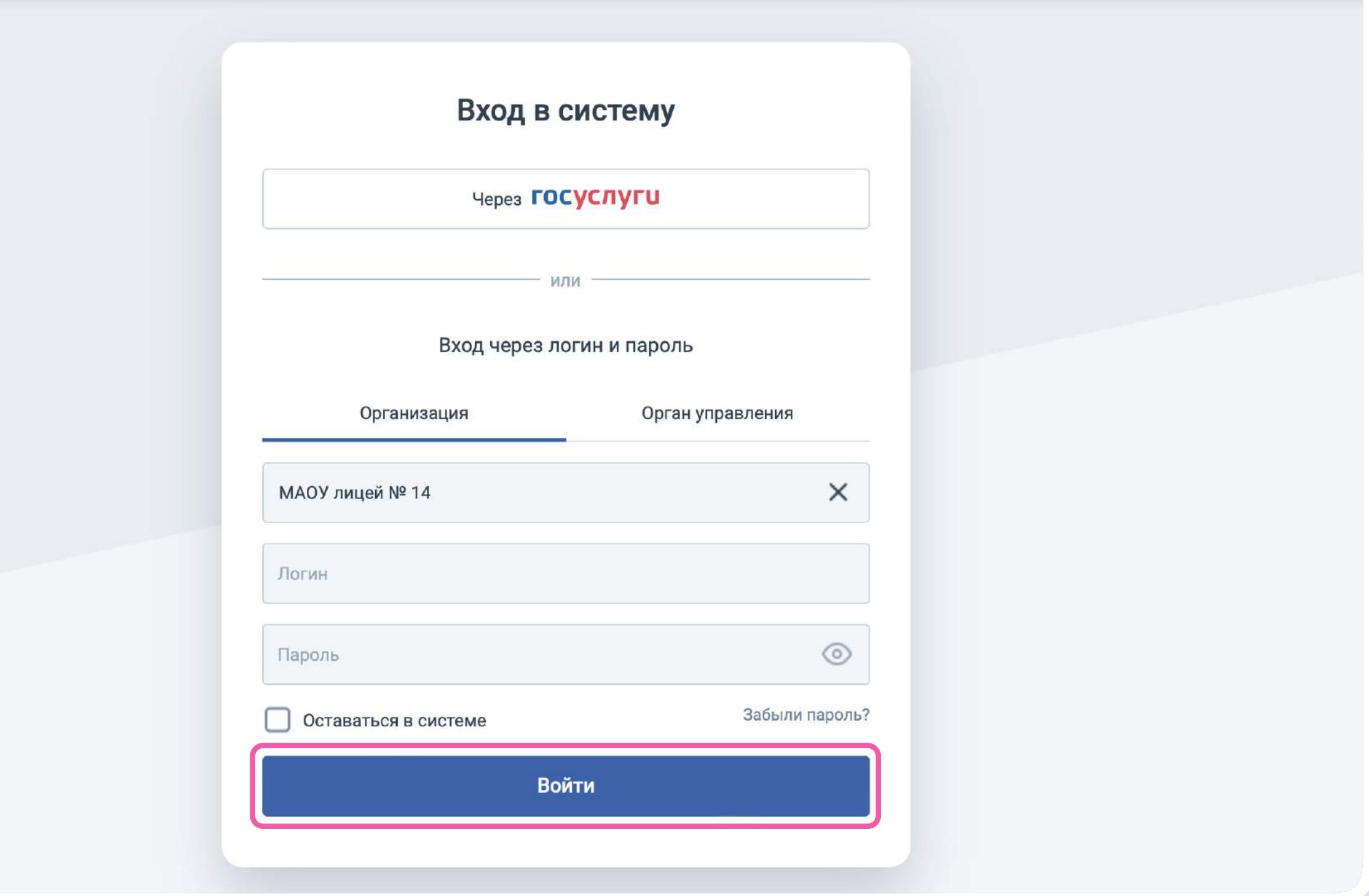

Перед началом работы в мессенджере нужно однократно связать свой аккаунт электронного журнала с учебным профилем Сферум.

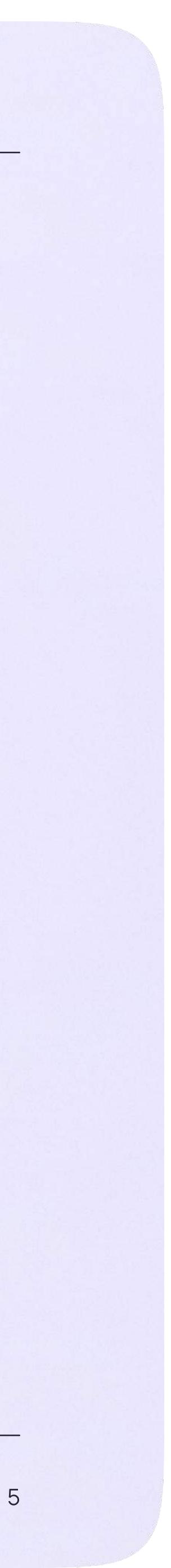

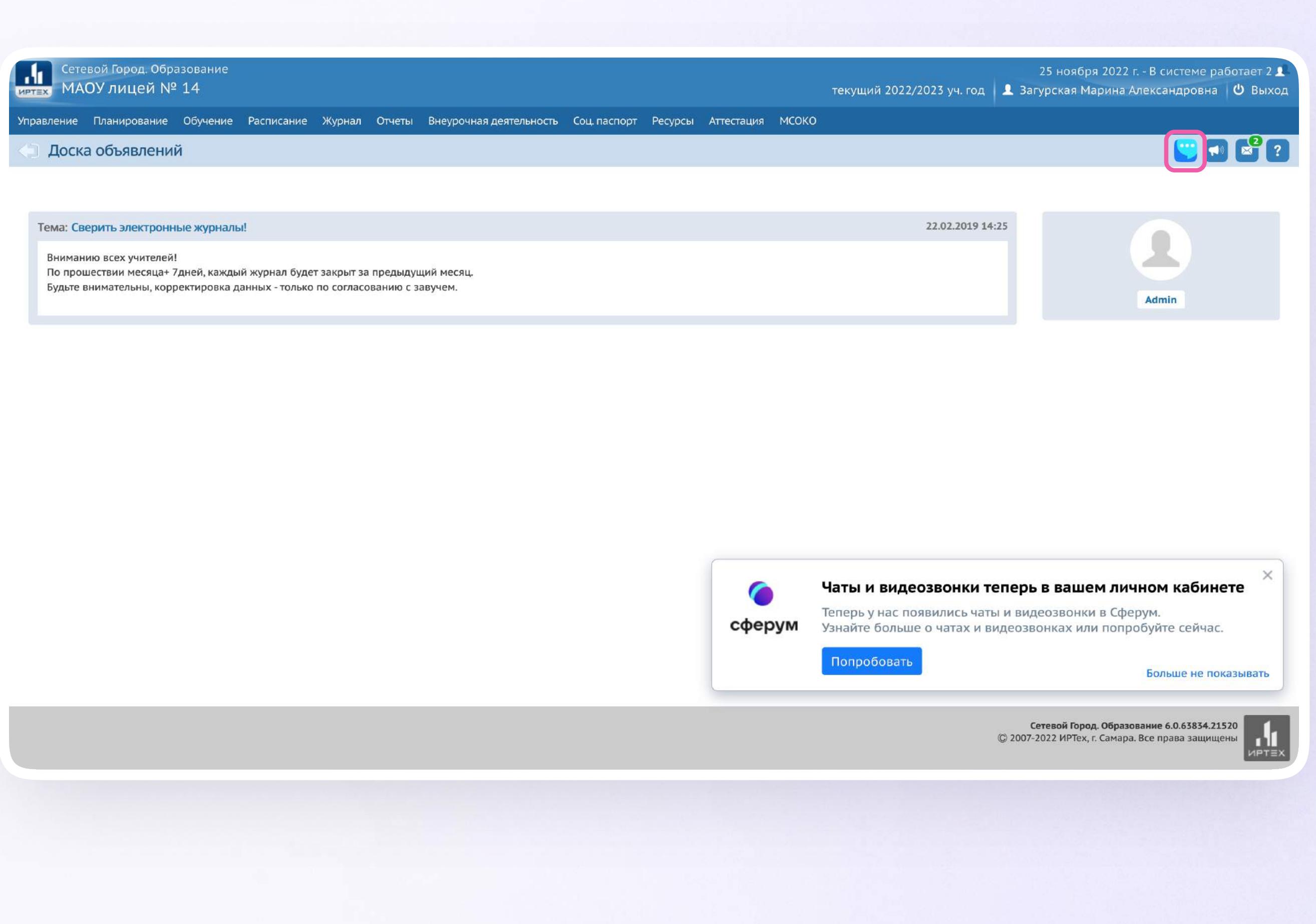

2. Для перехода в VK Мессенджер после авторизации нажмите на вкладку «Чаты»

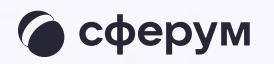

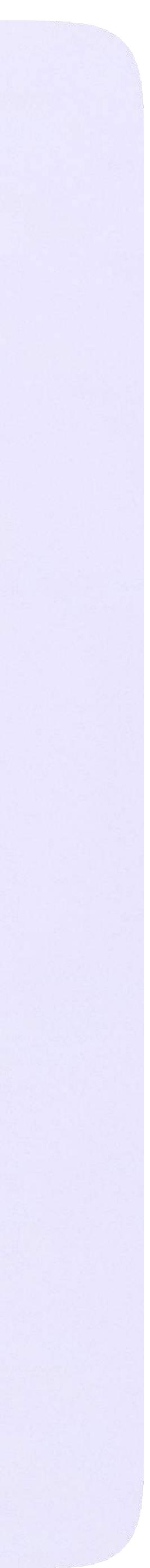

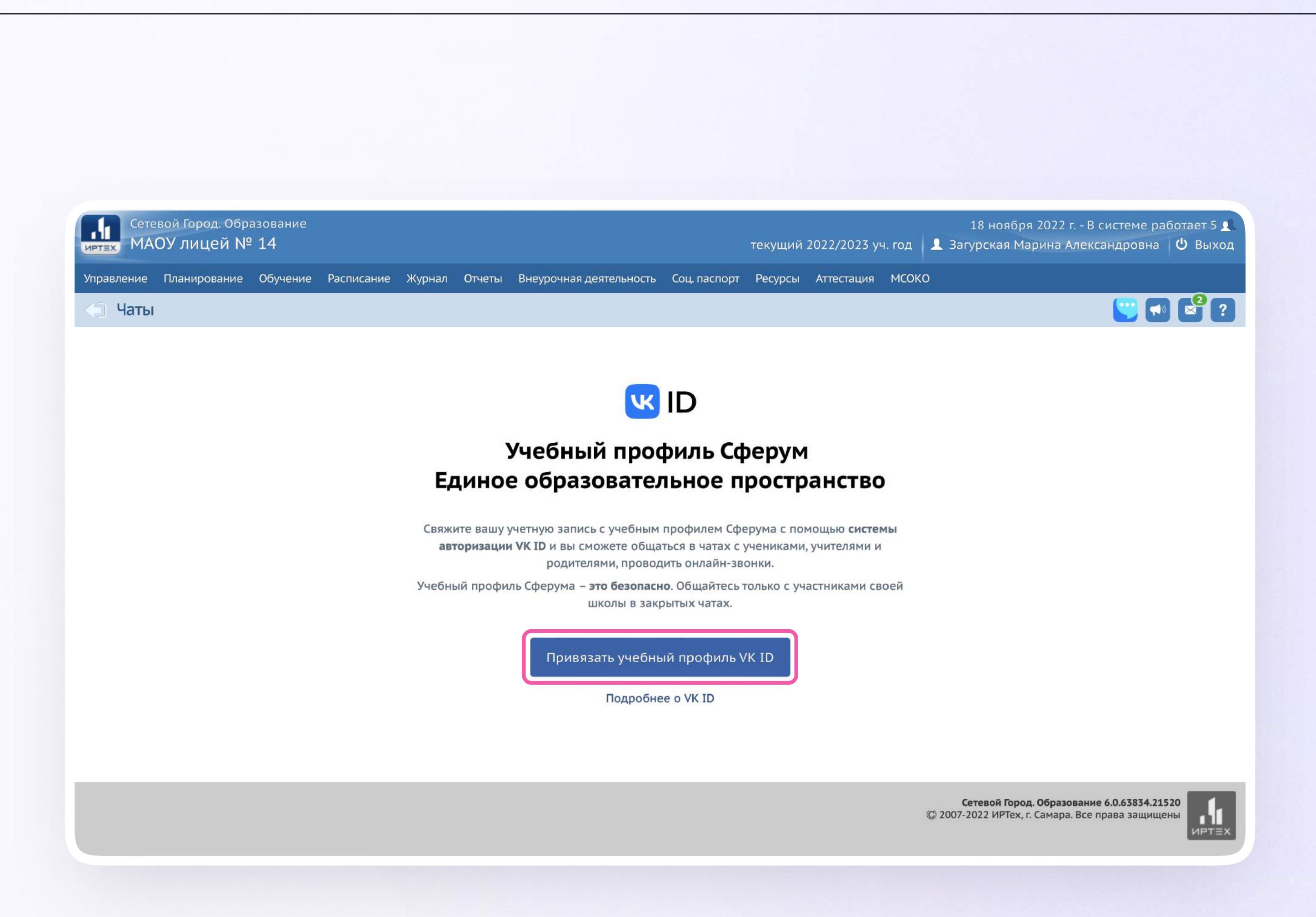

3. Затем нажмите «Привязать учебный профиль VK ID»

Далее возможны 3 варианта

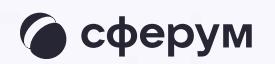

Инструкция по использованию VK Мессенджера для учителя

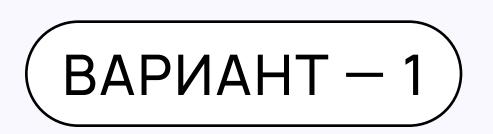

## У вас есть аккаунт VK ID и учебный профиль

Впишите номер мобильного телефона от вашего аккаунта VKID

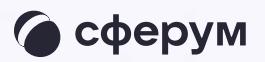

#### **K** ID Вход в VK ID С сервисом «ЭЖД» можно  $+7$  199 111-11-11 связать свой учебный профиль: Продолжить Вход в учебный профиль  $\bigcirc$ в VK Мессенджере по VK ID Общение в защищенном  $\circledcirc$ от посторонних лиц пространстве Регистрация ВКонтакте не нужна, а если аккаунт уже есть, его никто не увидит Нажимая на «Продолжить», вы принимаете пользовательское соглашение и политику конфиденциальности сервиса Передаваемые данные >

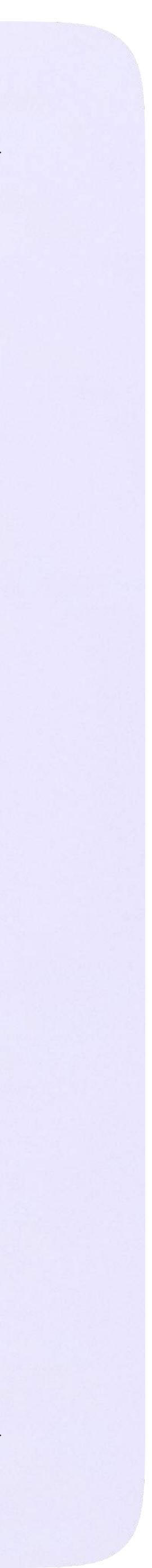

2. Введите пароль от вашего аккаунта VKID. Если вы его не помните, нажмите на кнопку «Забыли или не установили пароль?» и заполните форму для сброса пароля

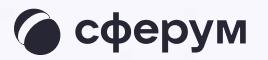

#### **UK ID**

#### С сервисом «ЭЖД» можно связать свой учебный профиль:

 $\Theta$ 

Вход в учебный профиль<br>в VK Мессенджере по VK ID

Общение в защищенном  $\circledcirc$ от посторонних лиц пространстве

Регистрация ВКонтакте не нужна,  $\mathscr{D}$ а если аккаунт уже есть, его никто не увидит

## Вход в VK ID

Введите ваш текущий пароль, привязанный к номеру +7 199 111-11-11

Введите пароль

 $\leftarrow$ 

Забыли или не установили пароль?

Продолжить

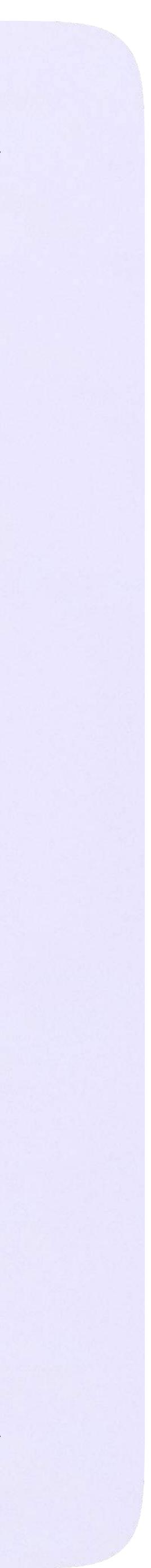

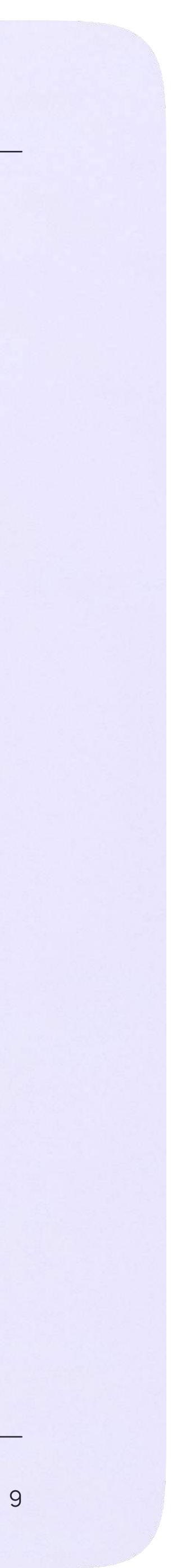

3. Введите код из СМС, которое придёт на ваш телефон

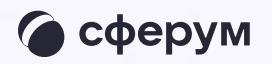

#### **K** ID Подтвердите вход  $\leftarrow$ Мы отправили SMS с кодом на номер С сервисом «ЭЖД» можно  $+7*******11$ связать свой учебный профиль: Код из SMS Вход в учебный профиль<br>в VK Мессенджере по VK ID  $\bigodot$ Общение в защищенном  $\circledcirc$ от посторонних лиц пространстве Регистрация ВКонтакте не нужна, а если аккаунт уже есть, его никто не увидит Продолжить SMS придёт в течение 01:56

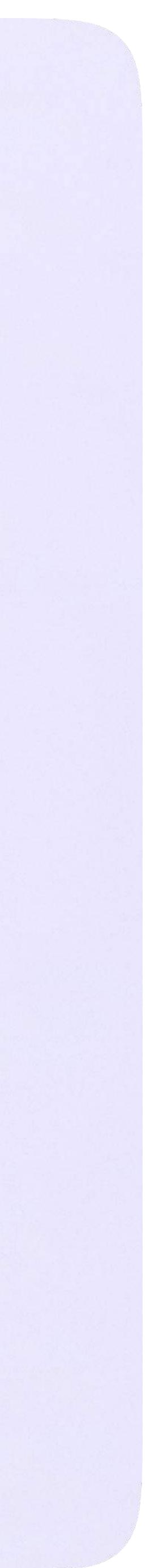

4. Нажмите «Продолжить в учебном профиле»

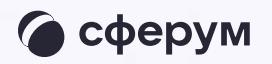

#### **K** ID

#### С сервисом «ЭЖД» можно связать свой учебный профиль:

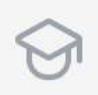

Вход в учебный профиль<br>в VK Мессенджере по VK ID

Общение в защищенном  $\circledcirc$ от посторонних лиц пространстве

Регистрация ВКонтакте не нужна, а если аккаунт уже есть, его никто не увидит

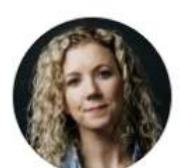

Елизавета Костина  $+7 \cdots \cdots \cdot 11$ Войти в другой аккаунт

#### Ваш профиль для связки

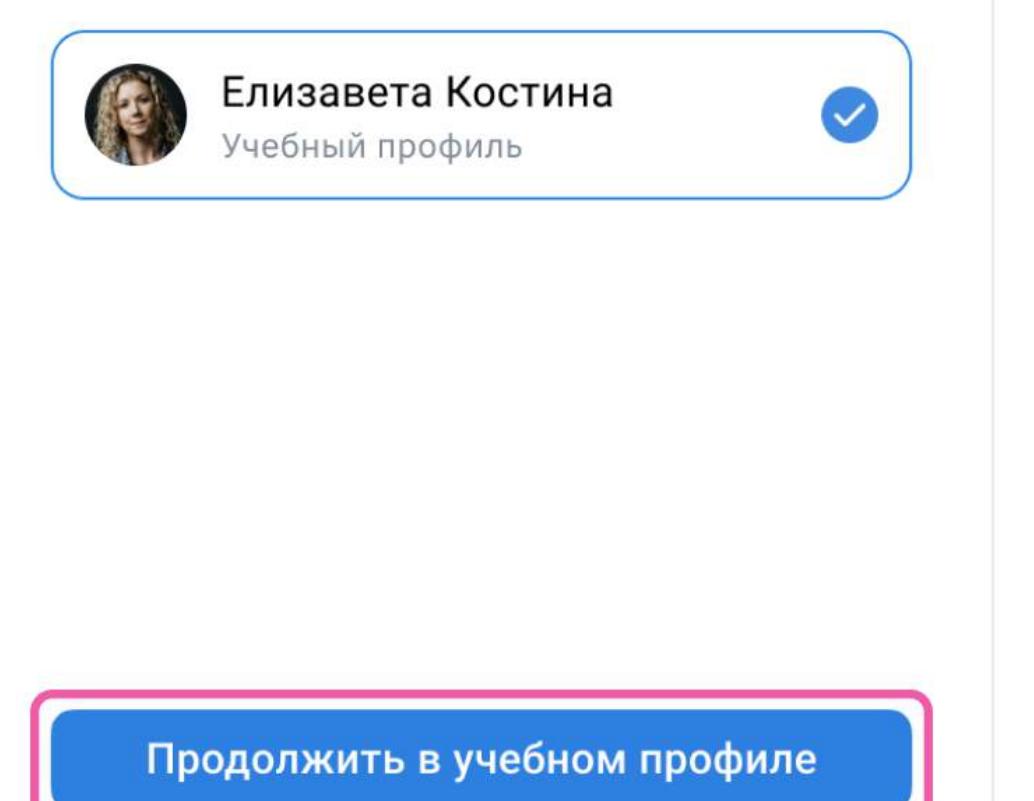

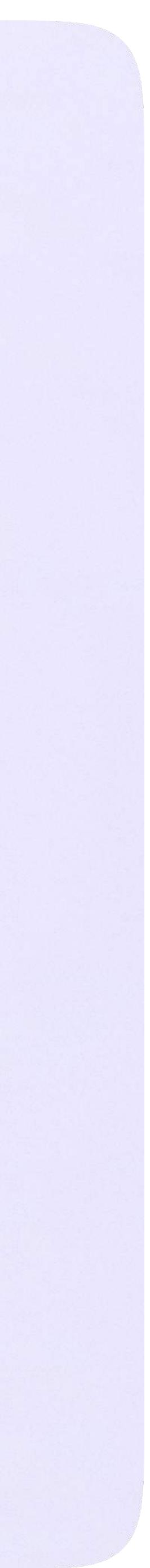

5. Проверьте свои личные данные они будут отображаться на платформе. Ф. И. О. должны быть настоящими. Нажмите на кнопку «Продолжить»

#### **KK** ID

#### С сервисом «ЭЖД» можно связать свой учебный профиль:

Вход в учебный профиль<br>в VK Мессенджере по VK ID  $\odot$ 

Общение в защищенном  $\circledcirc$ от посторонних лиц пространстве

Регистрация ВКонтакте не нужна, **S** а если аккаунт уже есть, его никто не увидит

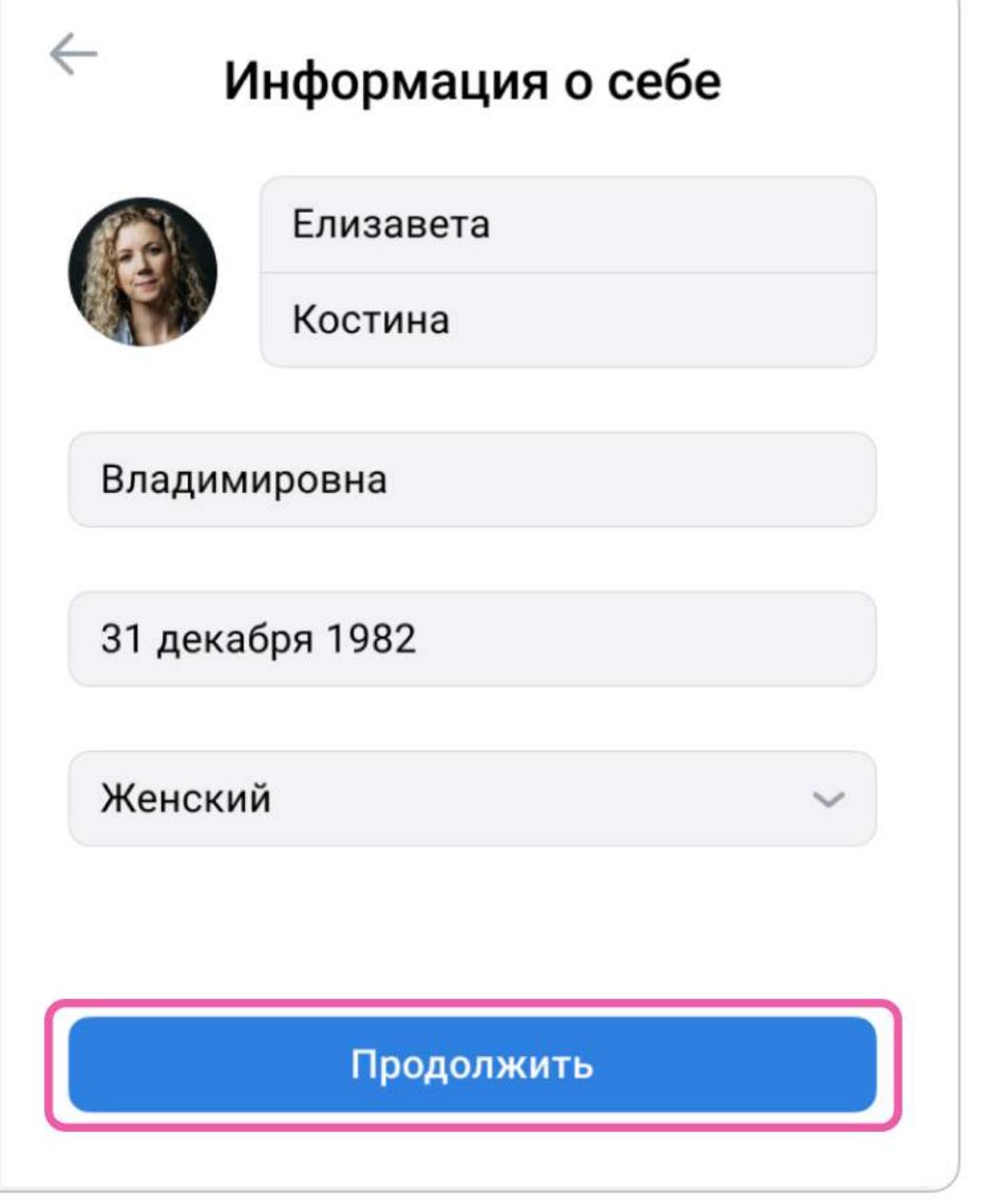

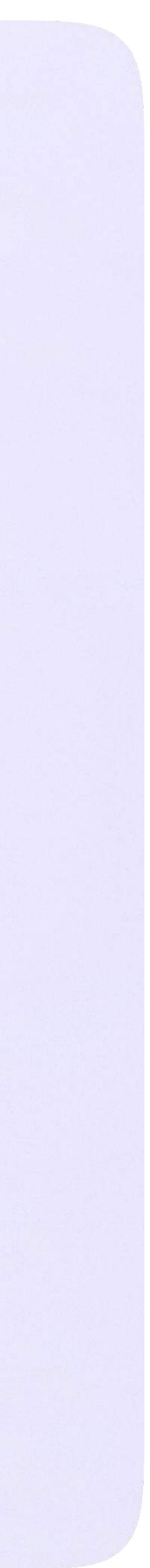

Сетевой Город. 06

Чаты

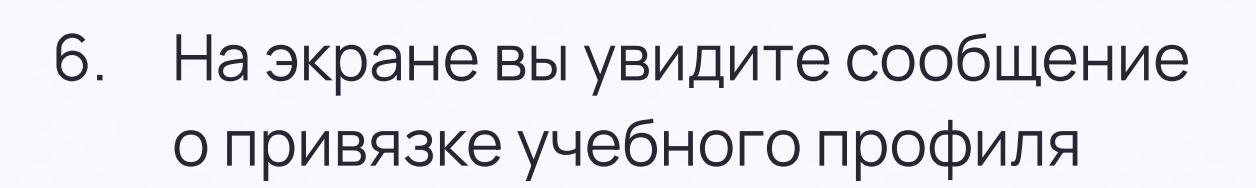

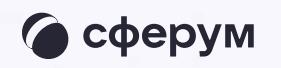

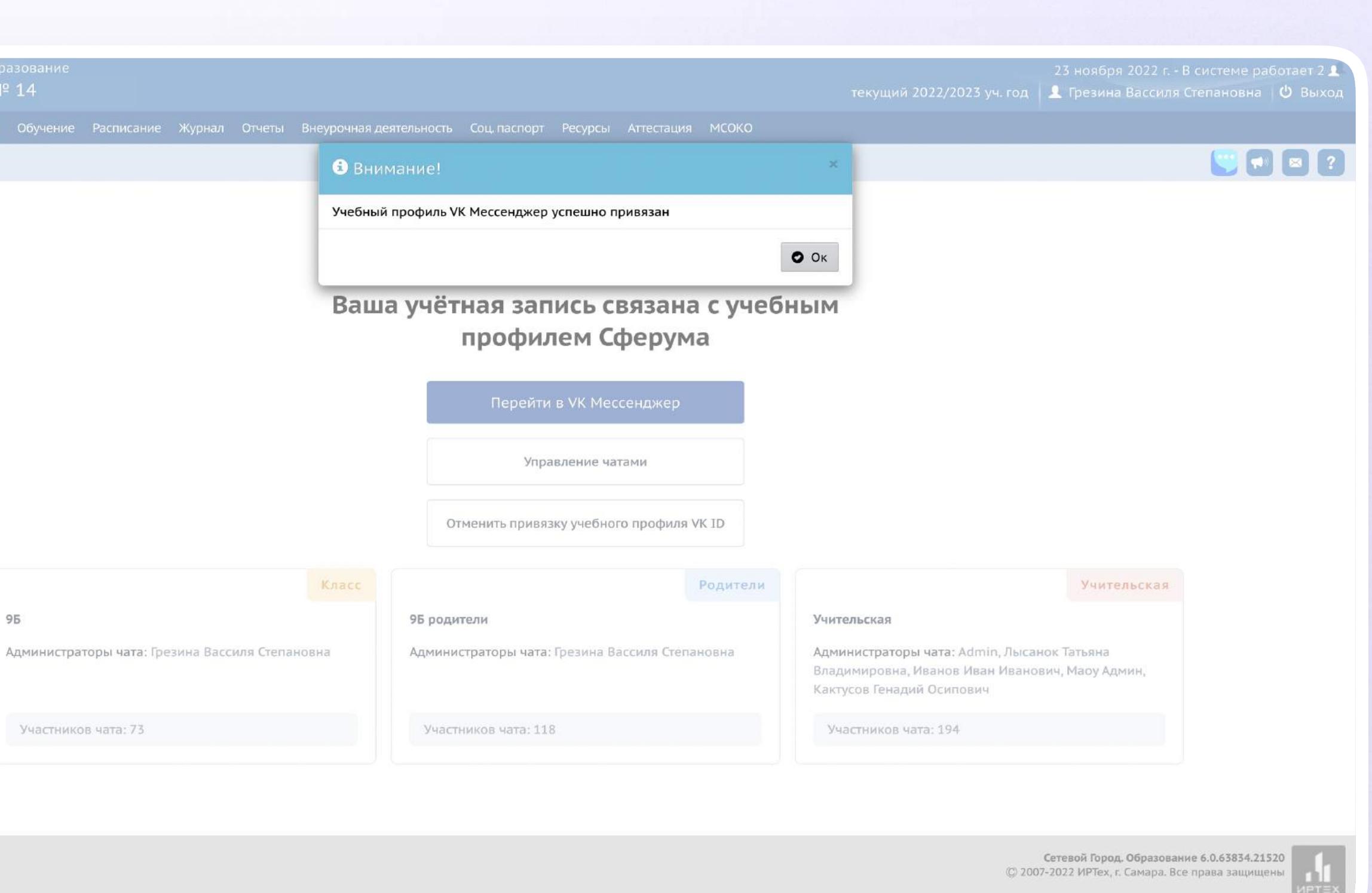

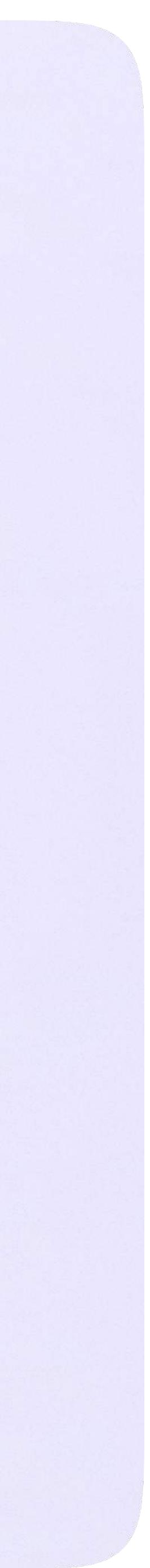

Инструкция по использованию VK Мессенджера для учителя

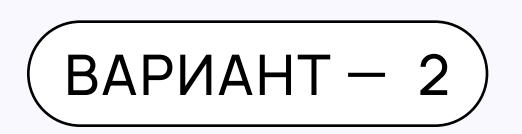

## У вас есть аккаунт VK ID, но нет учебного профиля

1. Впишите номер мобильного телефона от вашего аккаунта VK ID

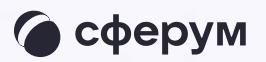

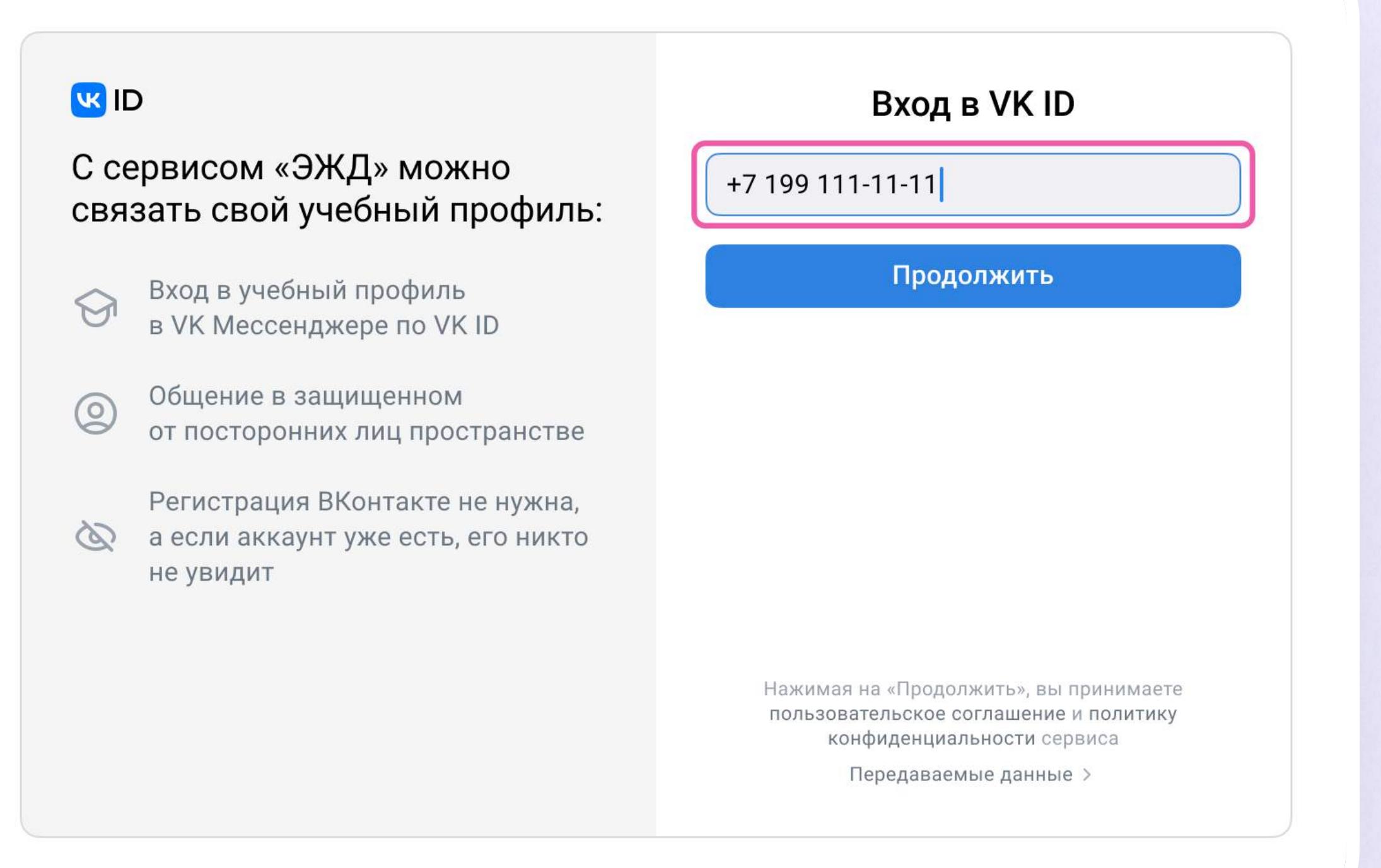

2. Введите пароль от вашего аккаунта VKID. Если вы его не помните, нажмите на кнопку «Забыли или не установили пароль?» и заполните форму для сброса пароля

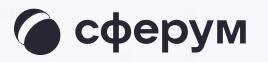

#### **K** ID

#### С сервисом «ЭЖД» можно связать свой учебный профиль:

 $\bigodot$ 

Вход в учебный профиль в VK Мессенджере по VK ID

Общение в защищенном  $\circledcirc$ от посторонних лиц пространстве

Регистрация ВКонтакте не нужна, а если аккаунт уже есть, его никто не увидит

#### Введите пароль

Введите ваш текущий пароль, привязанный к номеру +7 199 111-11-11

Введите пароль

 $\leftarrow$ 

Забыли или не установили пароль?

Продолжить

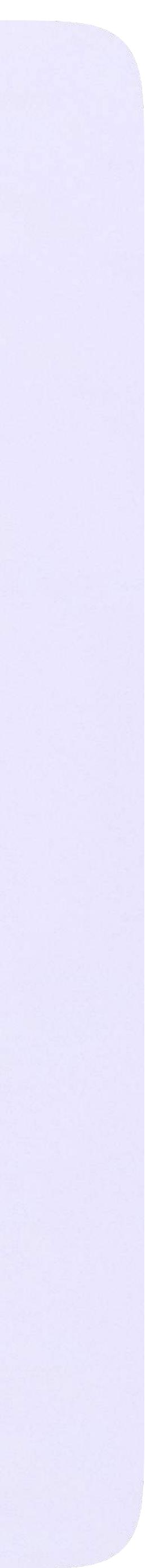

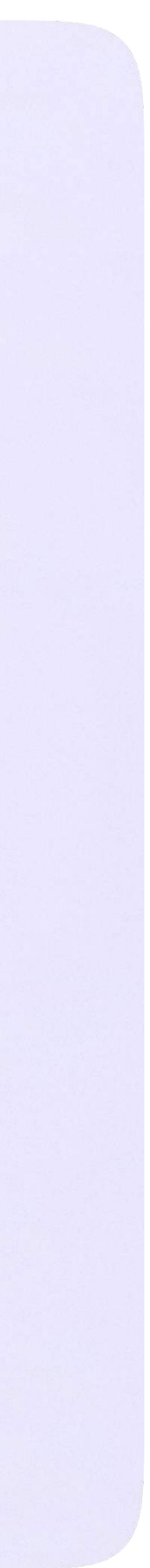

3. Введите код из СМС, которое придёт на ваш телефон

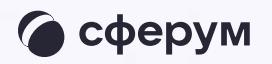

#### **K** ID Подтвердите вход  $\leftarrow$ Мы отправили SMS с кодом на номер С сервисом «ЭЖД» можно  $+7*******11$ связать свой учебный профиль: Код из SMS Вход в учебный профиль<br>в VK Мессенджере по VK ID  $\bigodot$ Общение в защищенном  $\circledcirc$ от посторонних лиц пространстве Регистрация ВКонтакте не нужна, а если аккаунт уже есть, его никто не увидит Продолжить SMS придёт в течение 01:56

Инструкция по использованию VK Мессенджера для учителя

4. Нажмите «Создать учебный профиль»

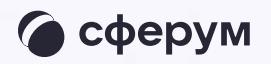

#### **K** ID

#### С сервисом «ЭЖД» можно связать свой учебный профиль:

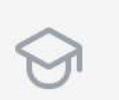

 $\circledcirc$ 

Вход в учебный профиль в VK Мессенджере по VK ID

Общение в защищенном от посторонних лиц пространстве

Регистрация ВКонтакте не нужна, а если аккаунт уже есть, его никто не увидит

#### Создайте учебный профиль

Ваш учебный профиль будет связан с аккаунтом VK ID

Ваш профиль для связки

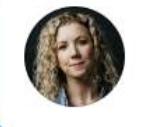

Елизавета Костина  $+7********$  11

Создать учебный профиль

Войти в другой аккаунт

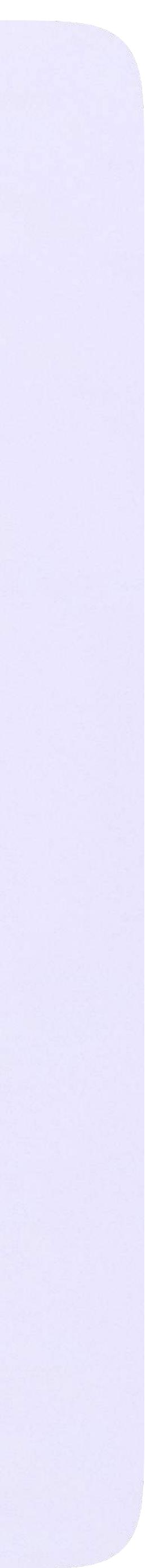

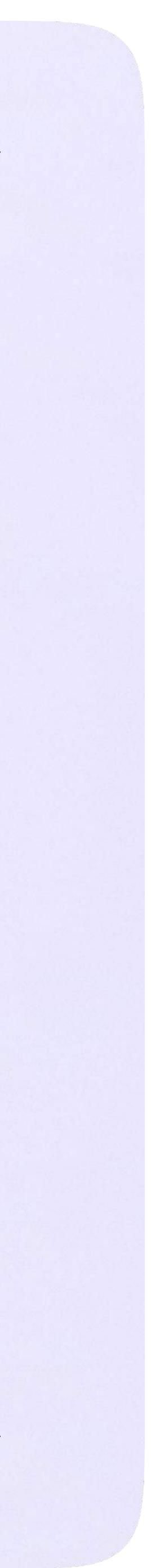

- 5. Заполните информацию о себе. Укажите ваши настоящие Ф. И. О.
- 6. Нажмите «Продолжить»

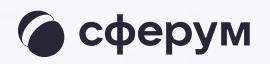

#### **K** ID

#### С сервисом «ЭЖД» можно связать свой учебный профиль:

Вход в учебный профиль<br>в VK Мессенджере по VK ID  $\odot$ 

Общение в защищенном  $\circledcirc$ от посторонних лиц пространстве

Регистрация ВКонтакте не нужна, **S** а если аккаунт уже есть, его никто не увидит

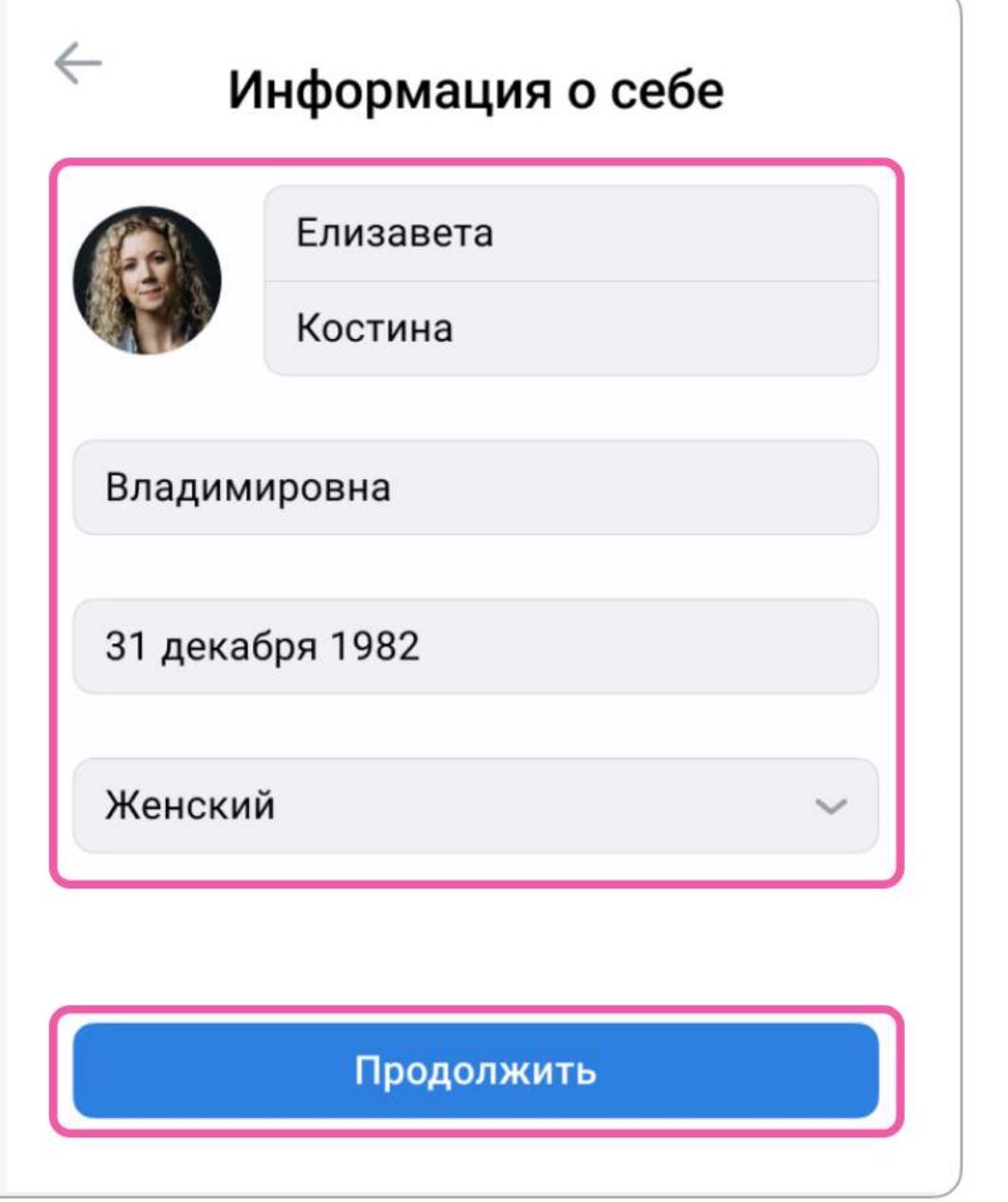

Инструкция по использованию VK Мессенджера для учителя

 $(BAPMAHT - 3)$ 

## У вас ещё нет аккаунта VK ID

Введите свой номер мобильного телефона

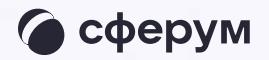

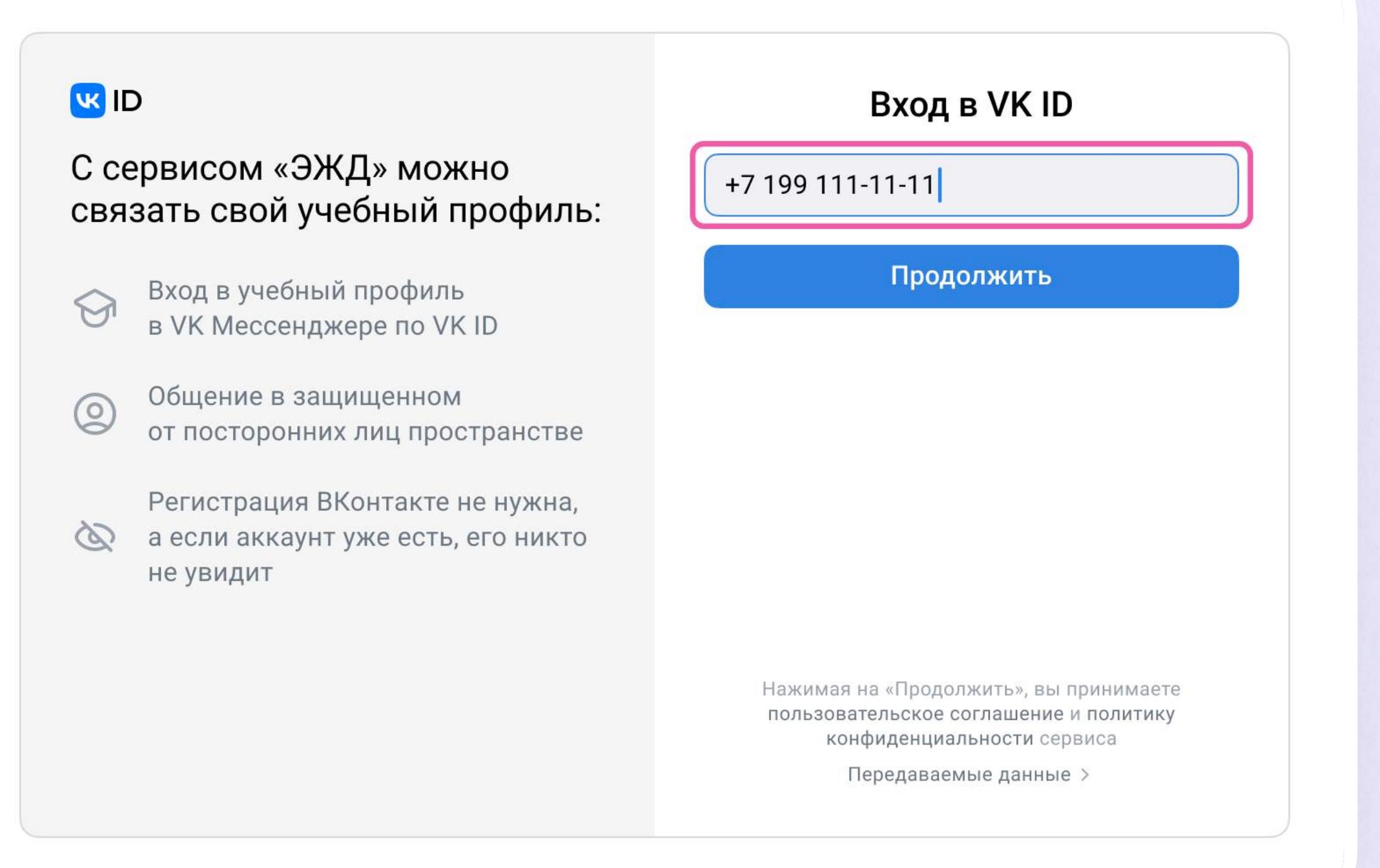

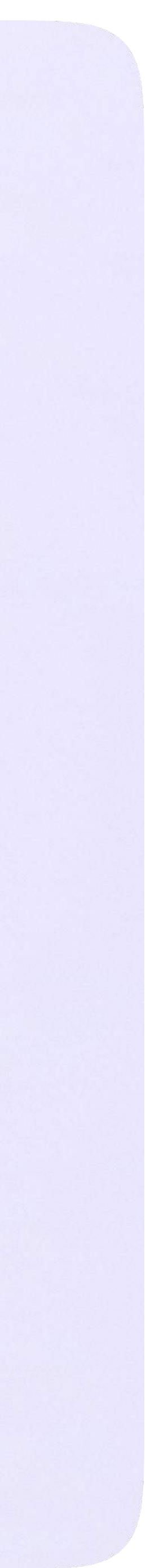

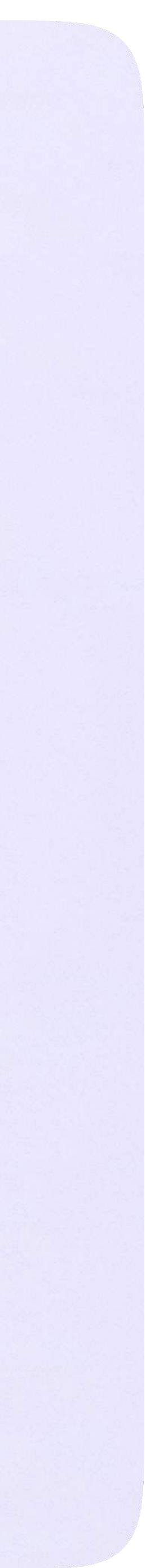

2. Введите код из СМС, которое придёт на ваш телефон

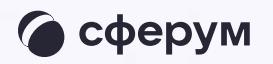

#### **K** ID Подтвердите вход  $\leftarrow$ Мы отправили SMS с кодом на номер С сервисом «ЭЖД» можно  $+7*******11$ связать свой учебный профиль: Код из SMS Вход в учебный профиль<br>в VK Мессенджере по VK ID  $\bigodot$ Общение в защищенном  $\circledcirc$ от посторонних лиц пространстве Регистрация ВКонтакте не нужна, а если аккаунт уже есть, его никто не увидит Продолжить SMS придёт в течение 01:56

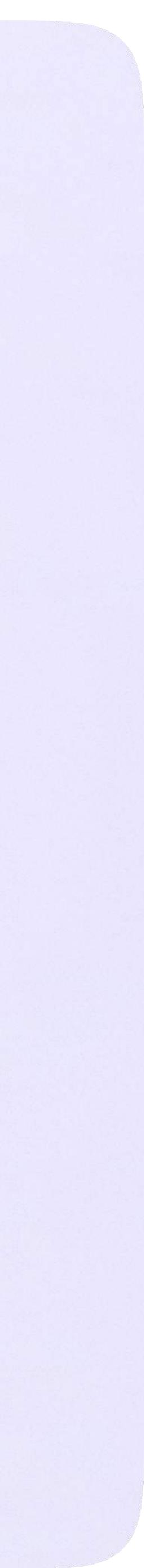

- 3. Заполните информацию о себе в профиле VK ID. Введите ваши настоящие Ф. И. О. Указывать отчество не обязательно
- 4. Нажмите «Продолжить»

#### **U**

#### С сервисом «ЭЖД» можно связать свой учебный профиль:

Вход в учебный профиль<br>в VK Мессенджере по VK ID  $\bigcirc$ 

Общение в защищенном  $\circledcirc$ от посторонних лиц пространстве

Регистрация ВКонтакте не нужна, а если аккаунт уже есть, его никто не увидит

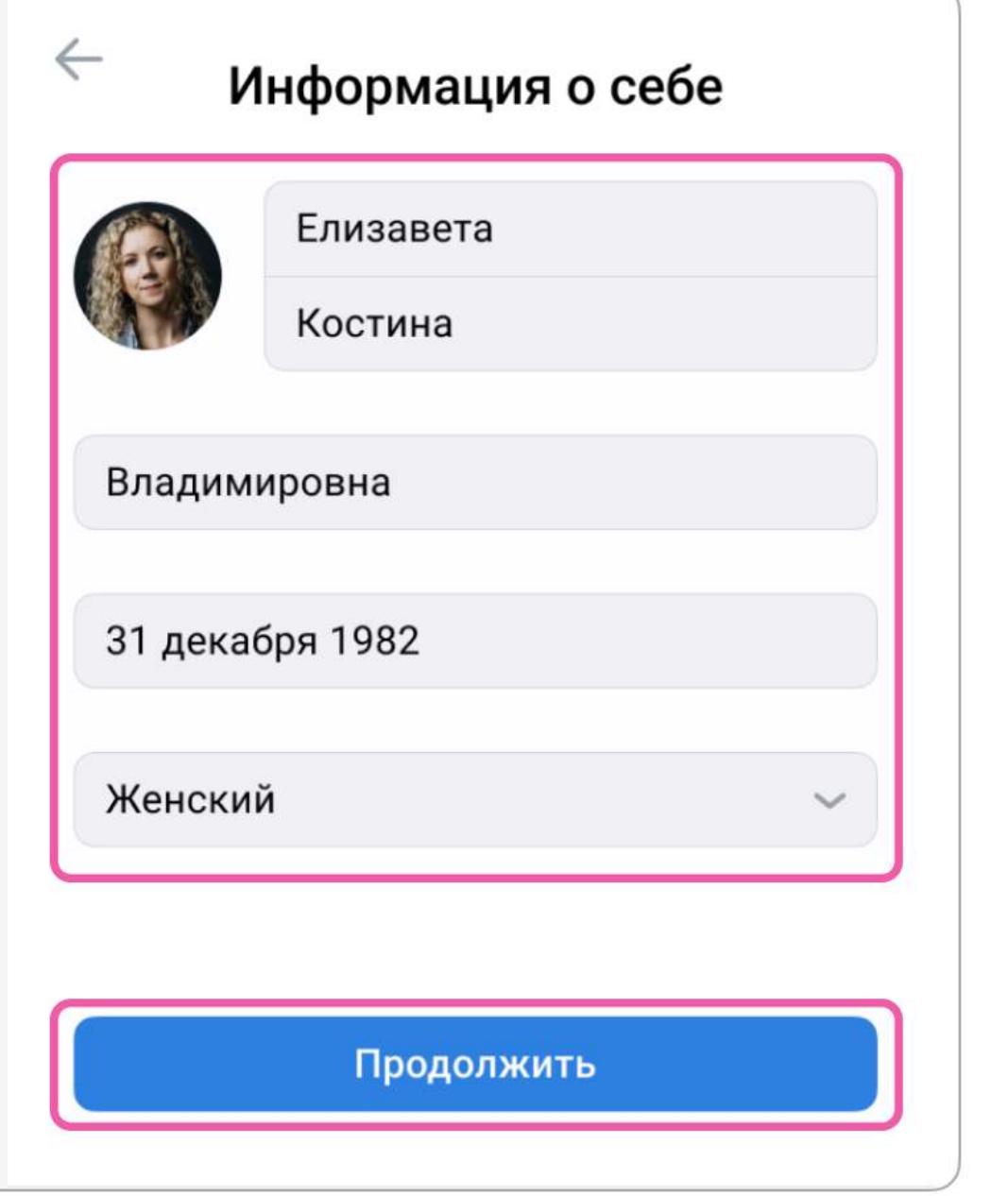

Инструкция по использованию VK Мессенджера для учителя

5. Нажмите «Создать учебный профиль»

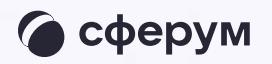

#### **UK ID**

#### С сервисом «ЭЖД» можно связать свой учебный профиль:

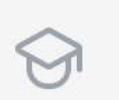

 $\circledcirc$ 

Вход в учебный профиль в VK Мессенджере по VK ID

Общение в защищенном от посторонних лиц пространстве

Регистрация ВКонтакте не нужна, а если аккаунт уже есть, его никто не увидит

#### Создайте учебный профиль

Ваш учебный профиль будет связан с аккаунтом VK ID

Ваш профиль для связки

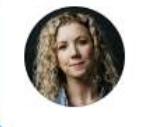

Елизавета Костина  $+7********11$ 

Создать учебный профиль

Войти в другой аккаунт

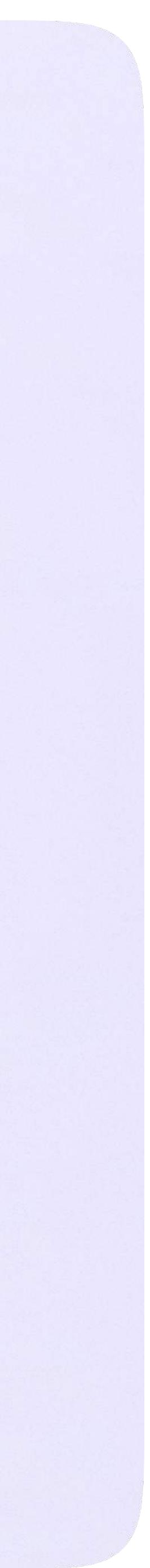

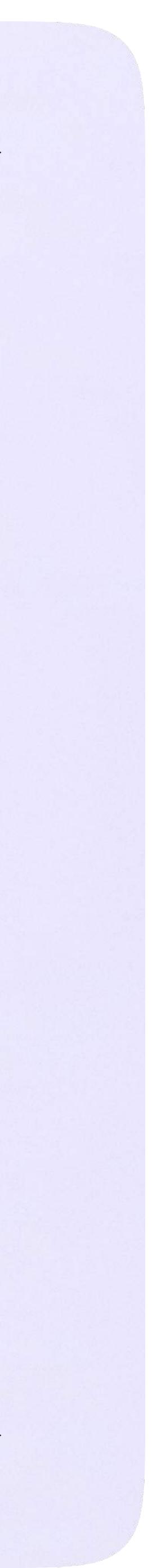

6. Заполните информацию о себе в учебном профиле. Введите ваши настоящие Ф. И. О. Нажмите «Продолжить»

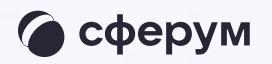

#### **KK** ID

#### С сервисом «ЭЖД» можно связать свой учебный профиль:

Вход в учебный профиль<br>в VK Мессенджере по VK ID  $\bigcirc$ 

Общение в защищенном  $\circledcirc$ от посторонних лиц пространстве

Регистрация ВКонтакте не нужна, **S** а если аккаунт уже есть, его никто не увидит

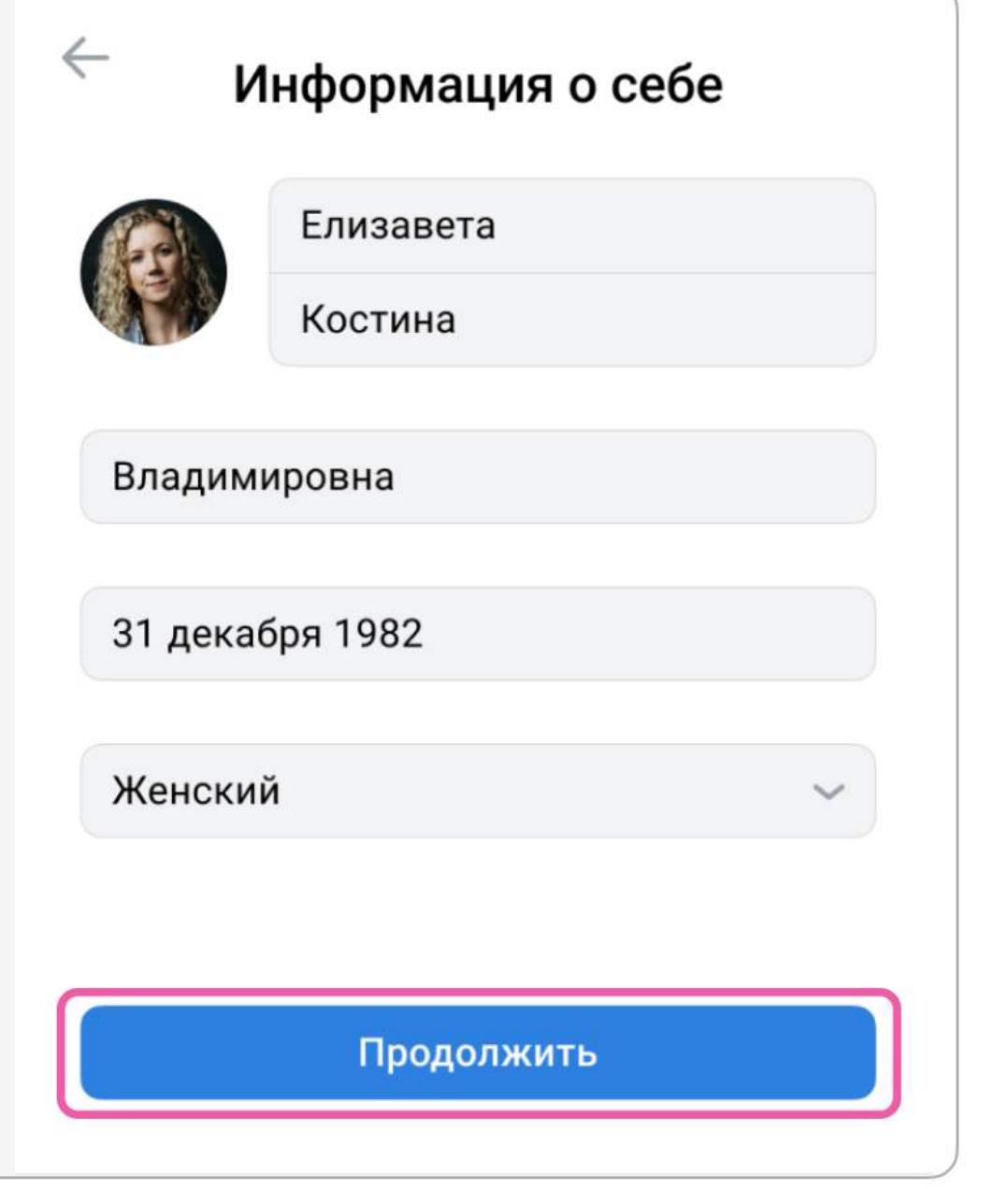

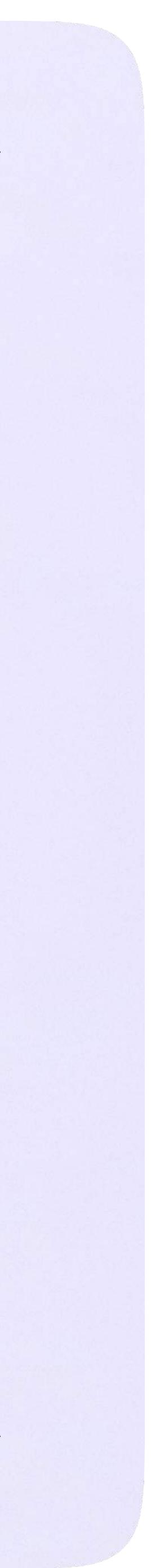

После связки учётной записи электронного журнала с учебным профилем Сферум вам откроется окно управления чатами. Классному руководителю сразу доступны три чата: с учениками класса, их родителями и с коллегами. Чтобы создать чат по предмету, перейдите в раздел «Управление чатами»

> В предметные и другие чаты, созданные на стороне электронного журнала, не нужно добавлять или приглашать участников. Ученики и родители попадут в них автоматически после связки профиля электронного дневника и учебного профиля Сферум

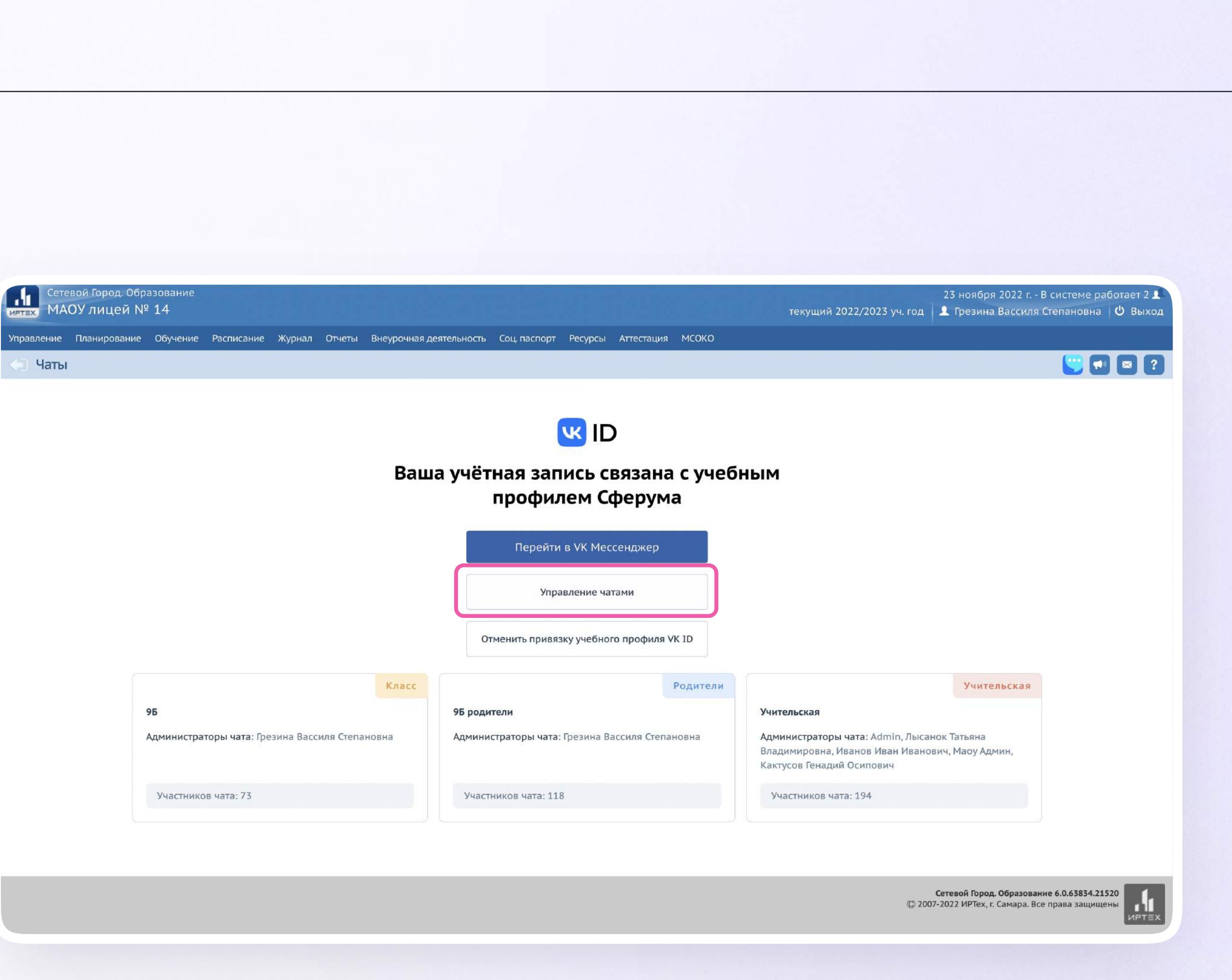

Нажмите кнопку «Добавить». В открывшуюся форму введите тип чата «Предметы», выберите нужный класс и предмет, который вы ведёте в этом классе. Название чата сформируется автоматически.

Снова нажмите «Добавить», и чат станет доступен вам в VK Мессенджере

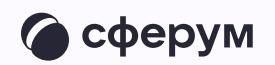

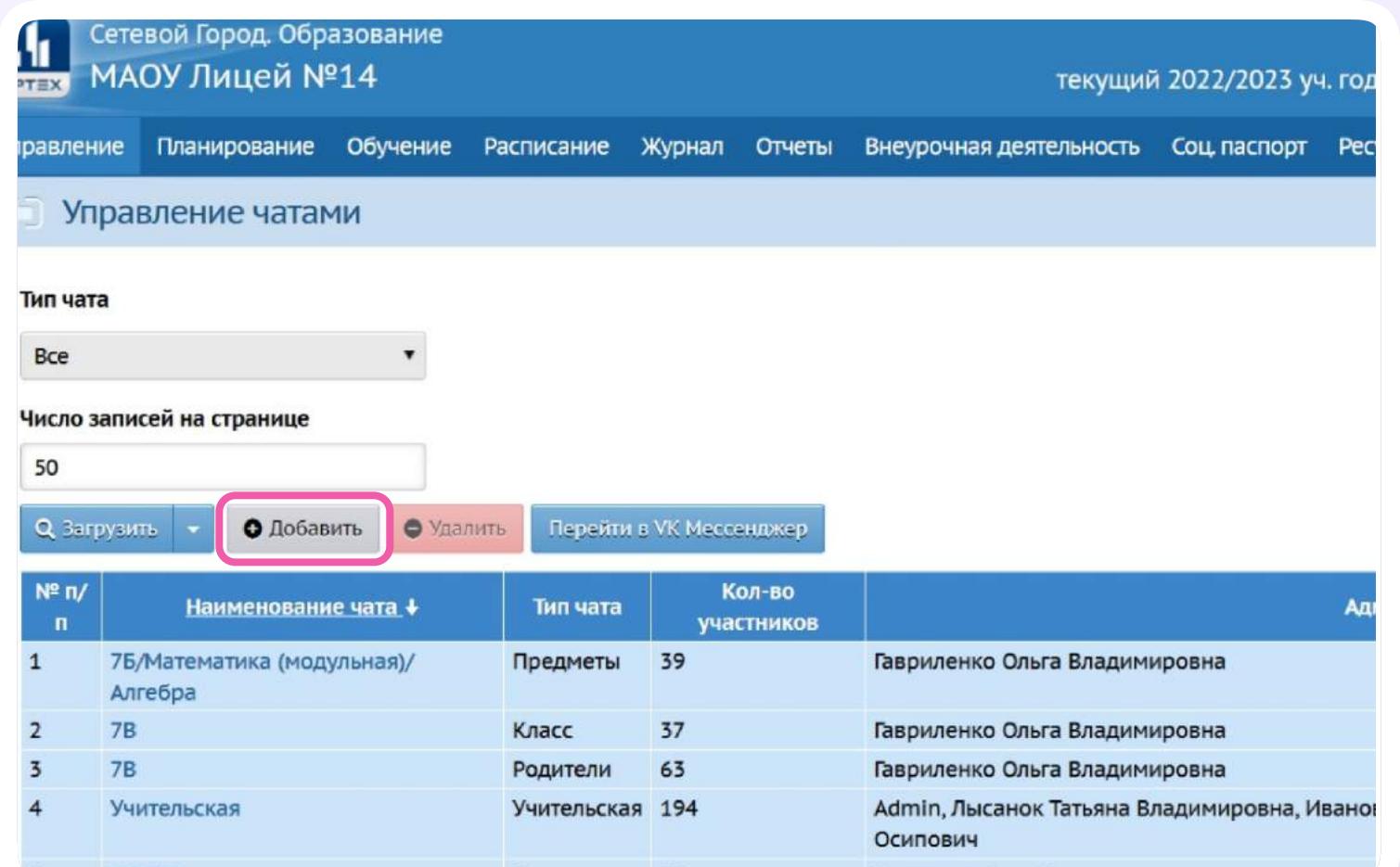

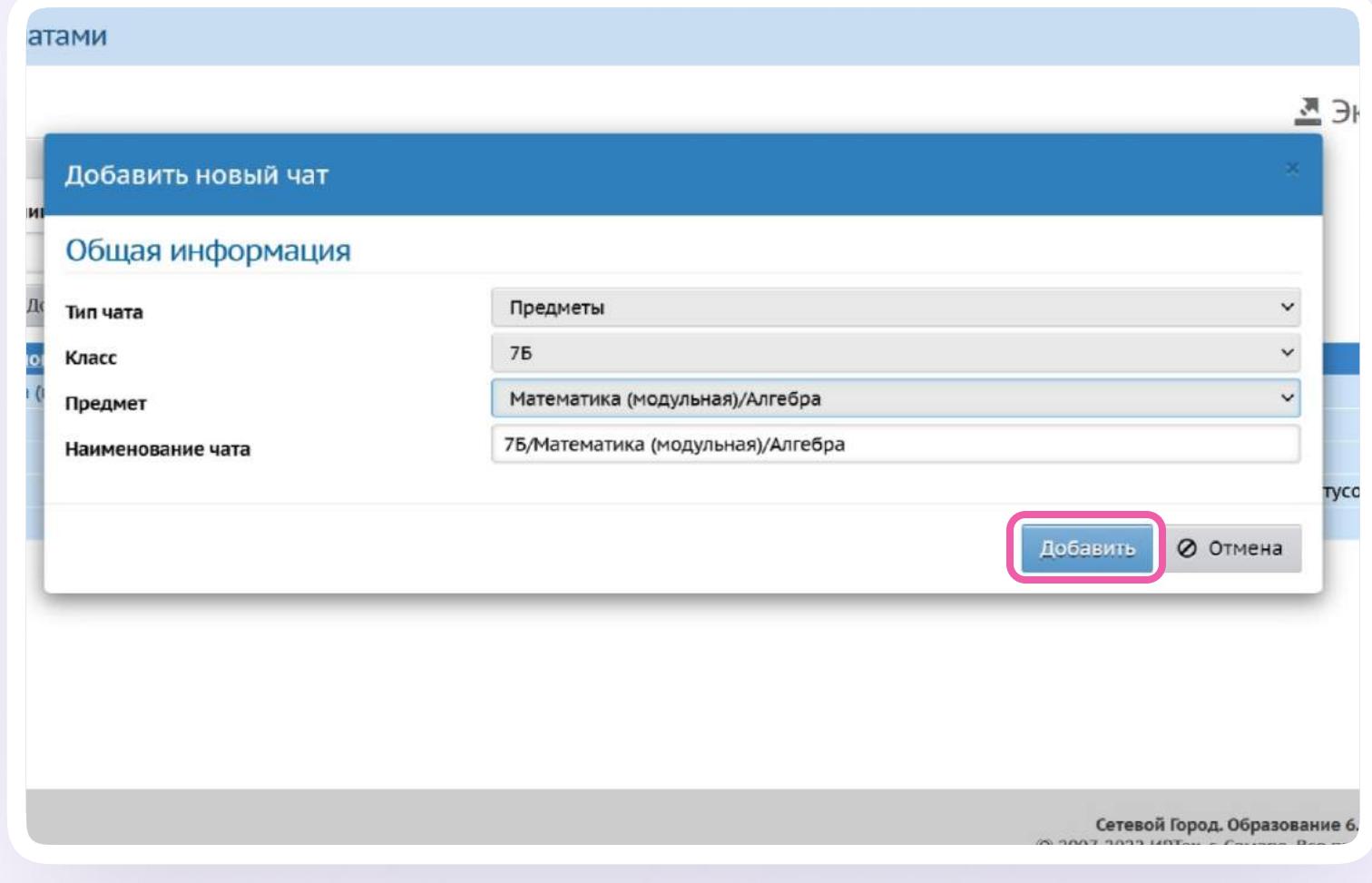

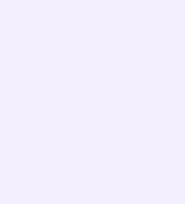

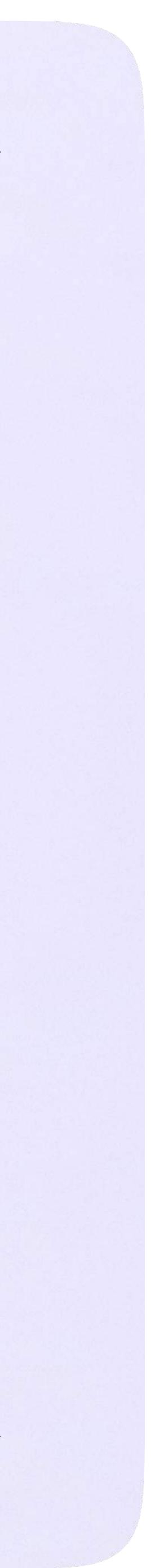

### Чтобы перейти в VK Мессенджер, нажмите на одноимённую кнопку

Никому не передавайте свои регистрационные данные — даже коллегам или руководителю. Это может угрожать безопасности вашего аккаунта, а также репутации вашей организации

96 Адм

Сетевой Город. Обра<br>Подвой МАОУ лицей №

Чаты

авление <mark>Пл</mark>анирование

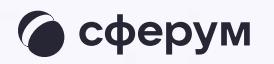

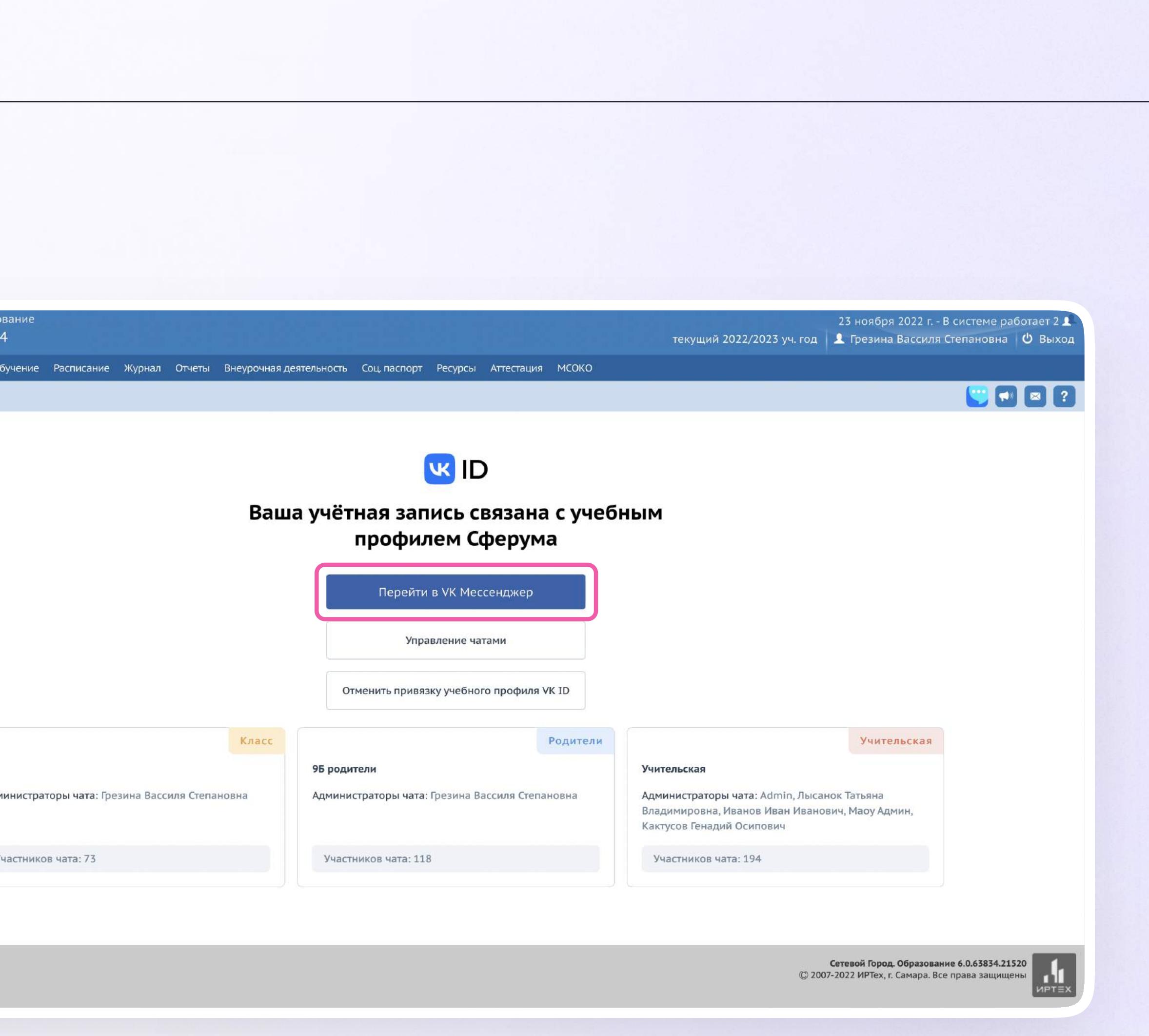

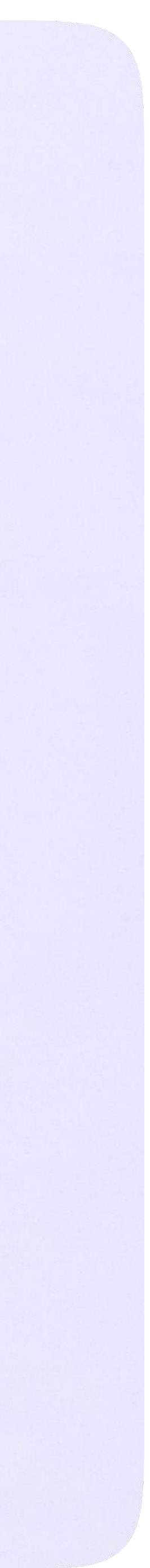

После авторизации откроется VK Мессенджер: вы увидите список предметных и автоматически созданных чатов.

Таким образом на стороне электронного дневника педагогу сразу доступны все нужные чаты по его учебной нагрузке.

При необходимости учитель может создавать дополнительные чаты вручную. Например, для внеклассных мероприятий

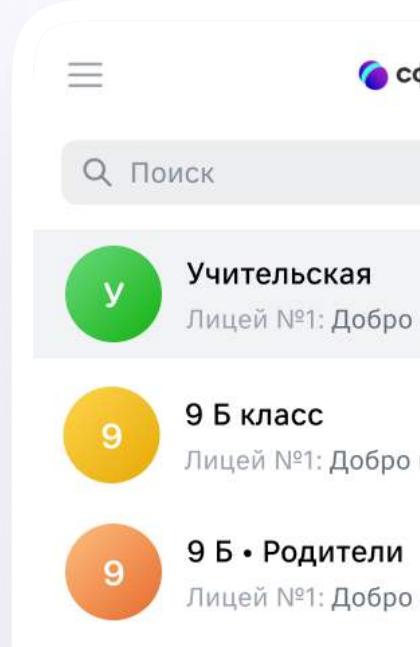

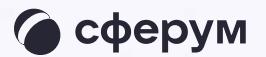

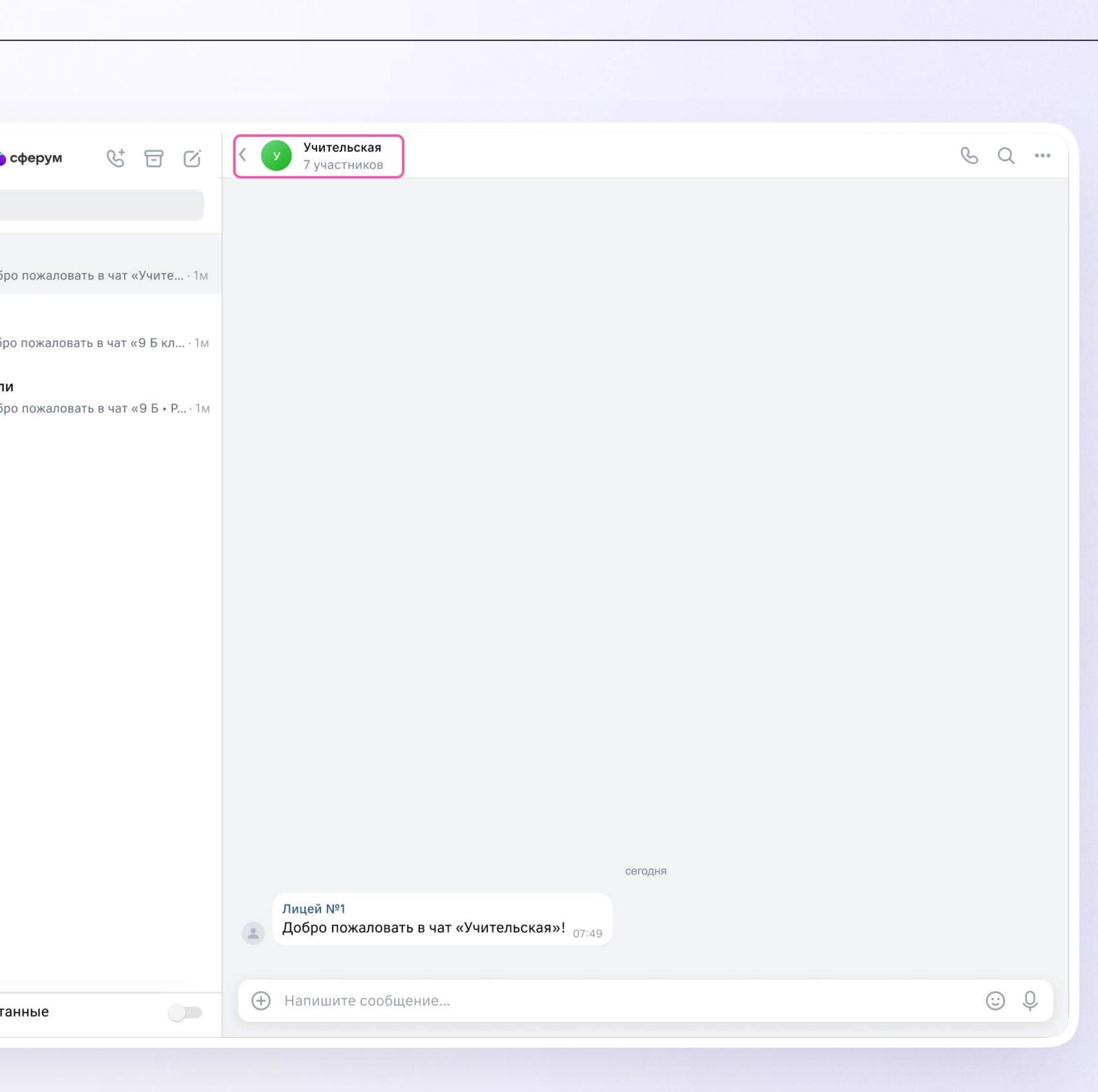

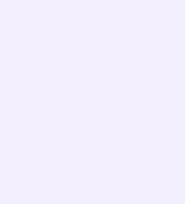

# Создание чата вручную в VK Мессенджере

- 1. Нажмите на значок карандаша справа над списком чатов
- 2. Назовите чат например, «Стенгазета»

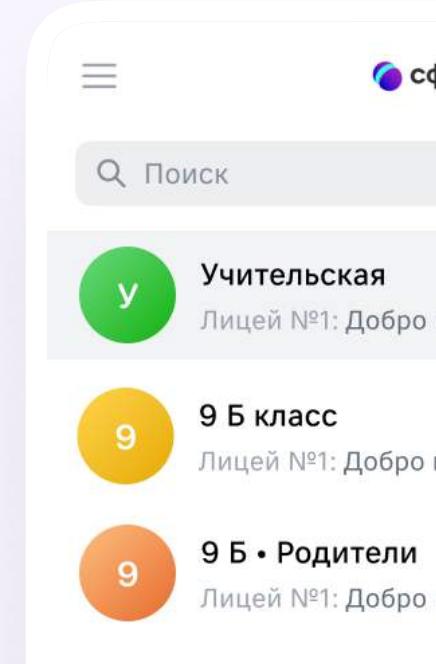

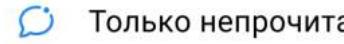

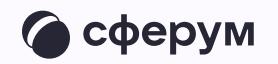

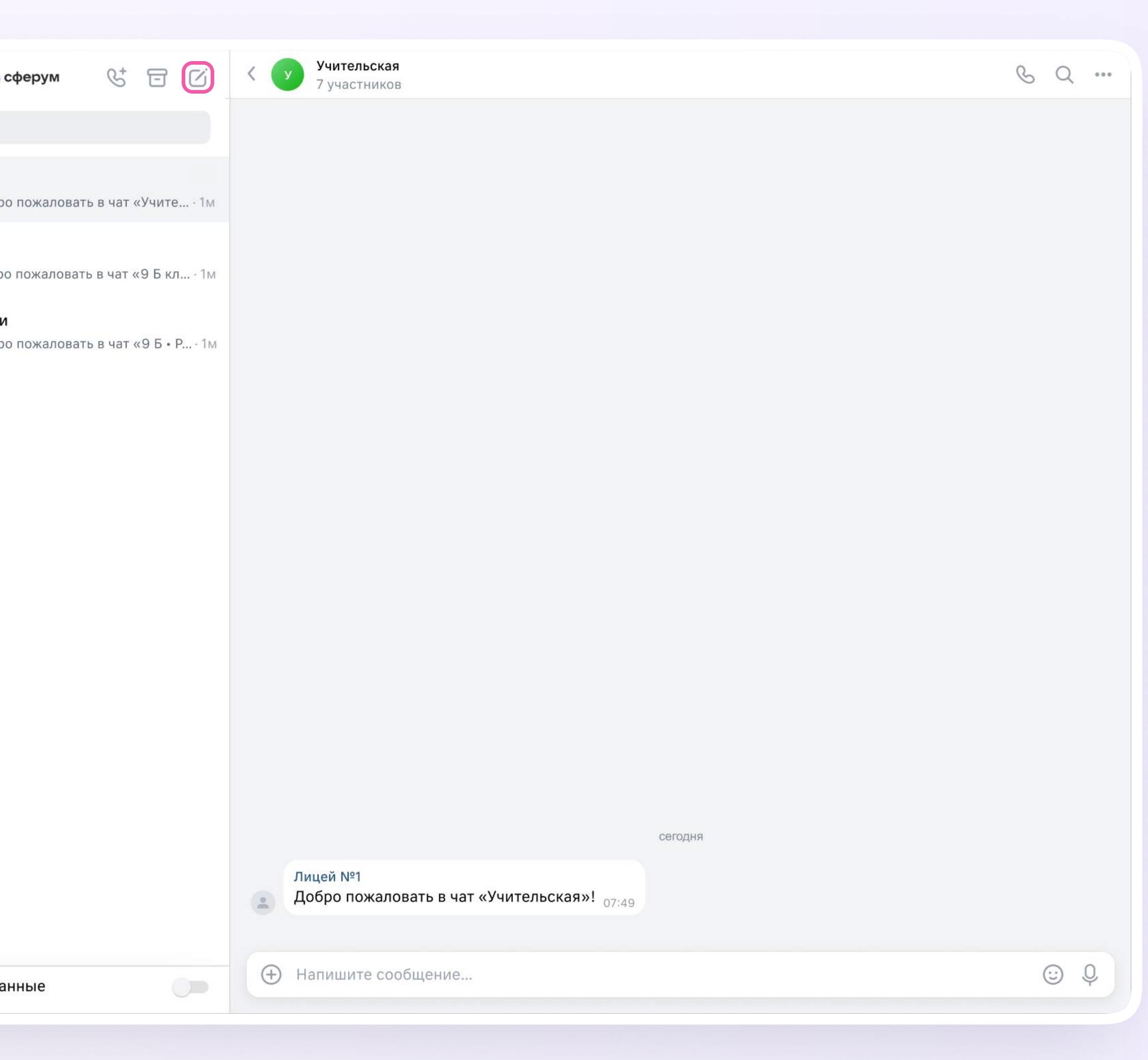

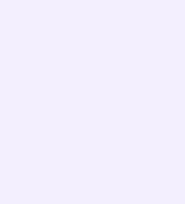

- 3. Выберите собеседников, которых хотите  $\overline{a}$   $\overline{b}$ . .<br>Вы сможете пригласить участников позже по ссылке или QR-коду
- 4. Установите необходимые настройки чата. Мы рекомендуем выбрать «Закрытый чат», чтобы у вас были максимальные возможности по управлению им
- 5.Нажмите «Сохранить»

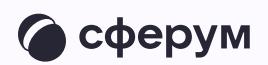

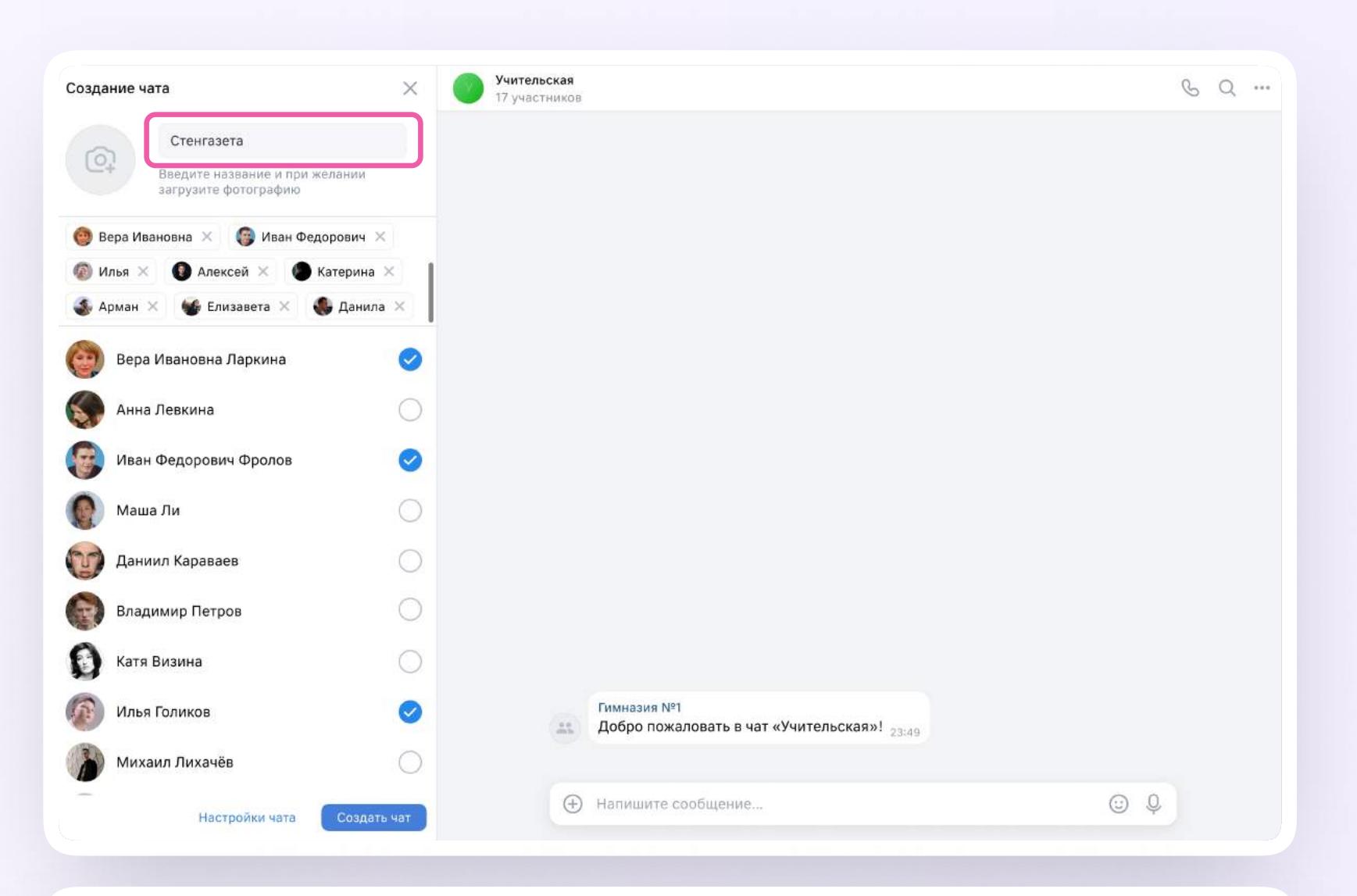

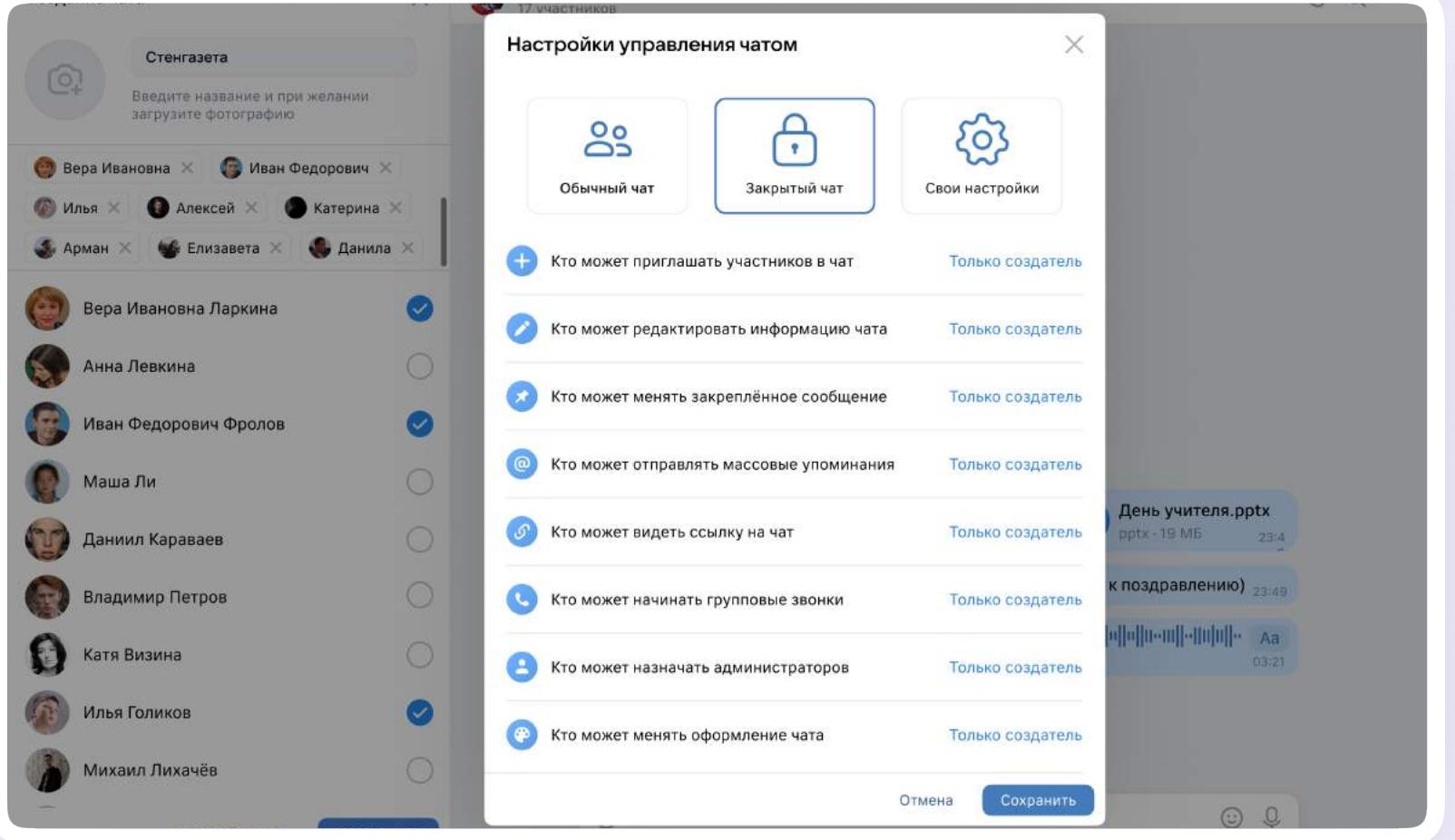

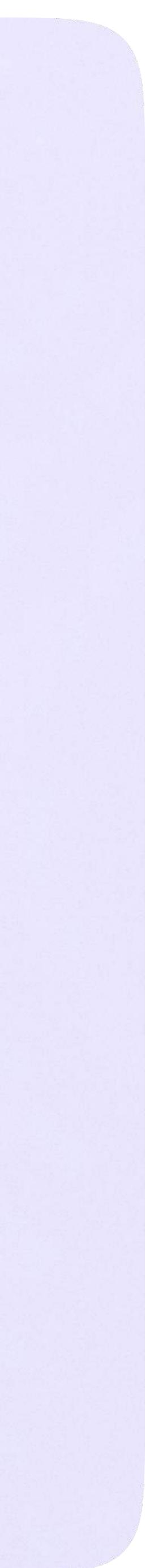

# Запуск звонка из электронного журнала

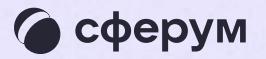

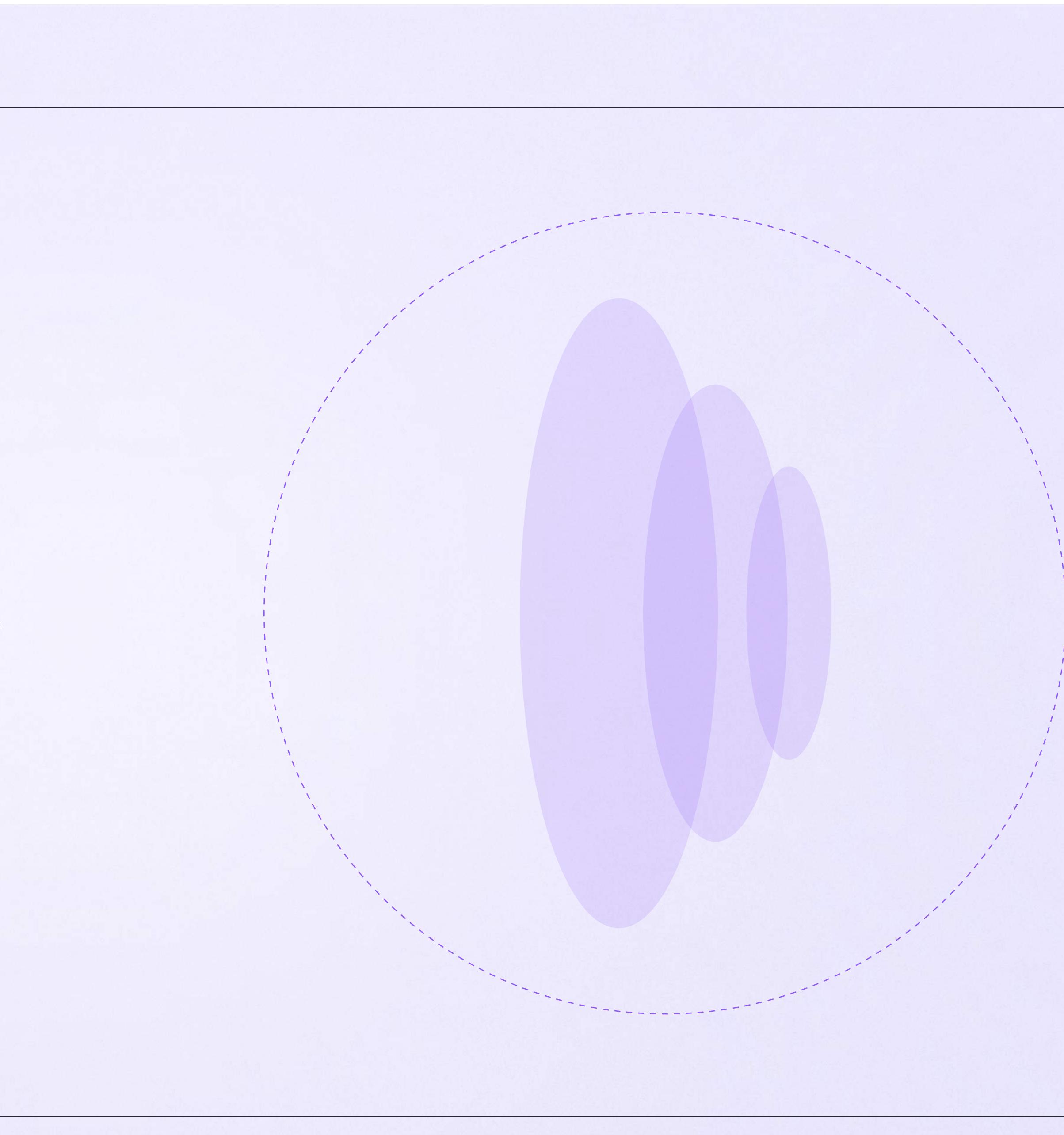

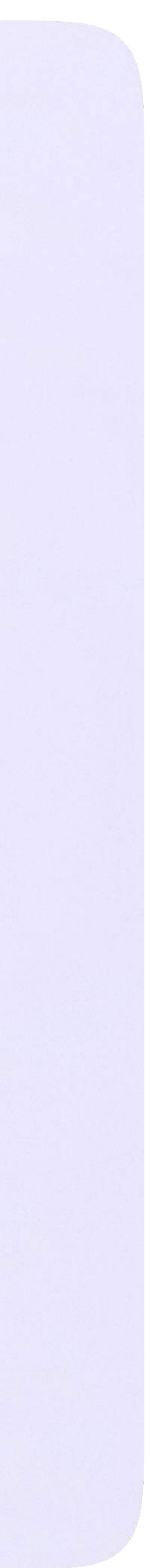

Вы можете организовать учебный процесс с помощью информационных технологий это оптимизирует работу.

Перейдите во вкладку «Журнал», нажмите на «Классный журнал»

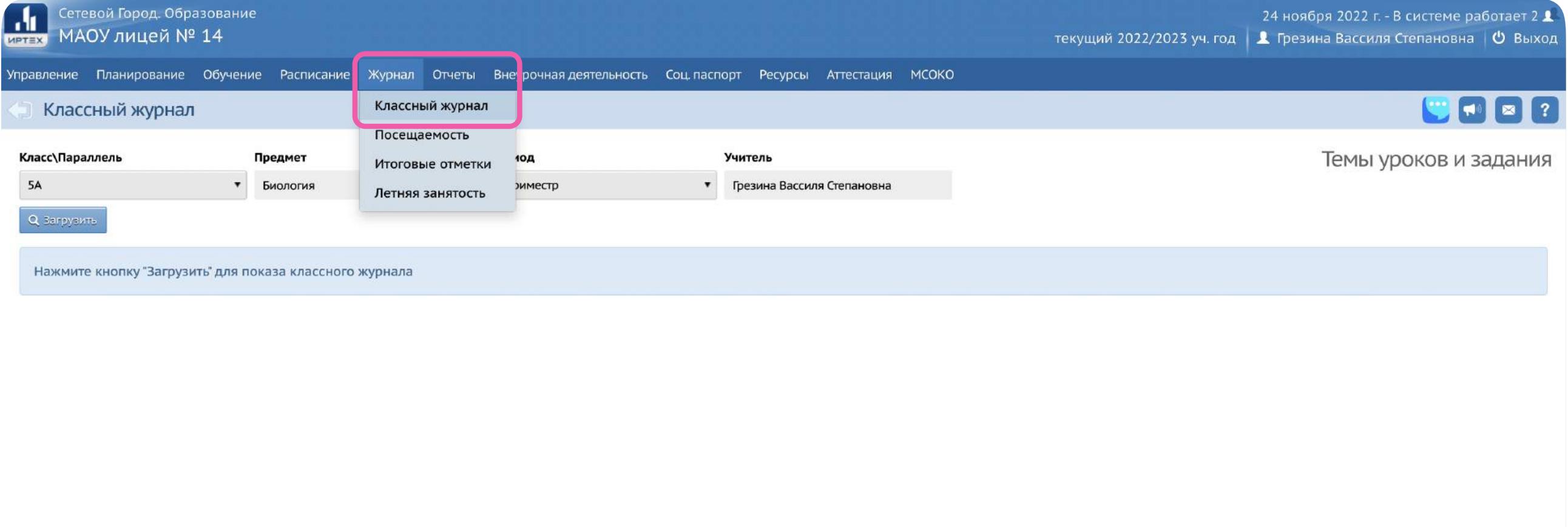

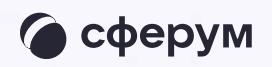

Сетевой Город. Образование 6.0.63834.21520<br>© 2007-2022 ИРТех, г. Самара. Все права защищены

Как запустить онлайн-звонок:

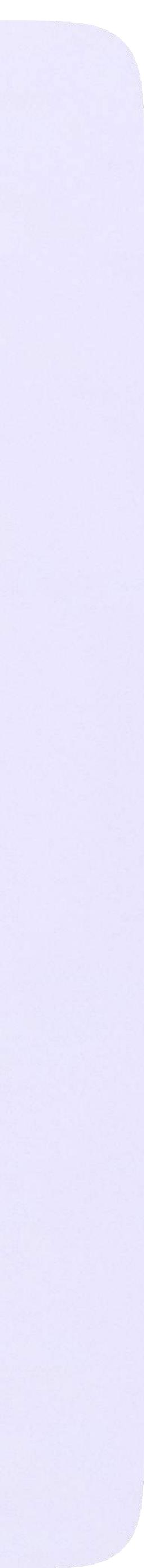

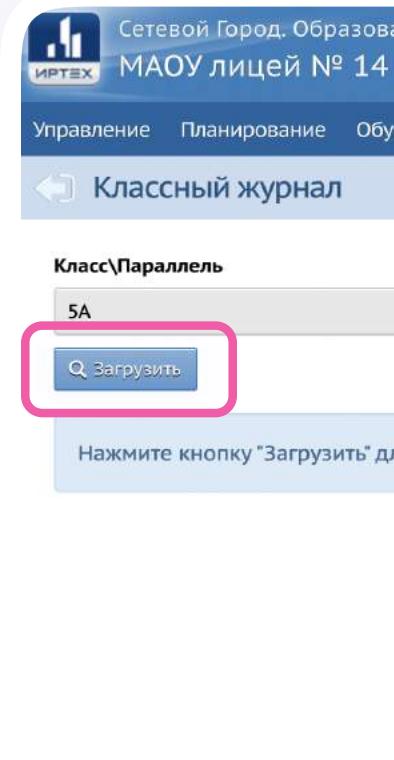

2. Откройте классный журнал по нужному предмету, нажав «Загрузить»

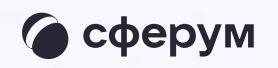

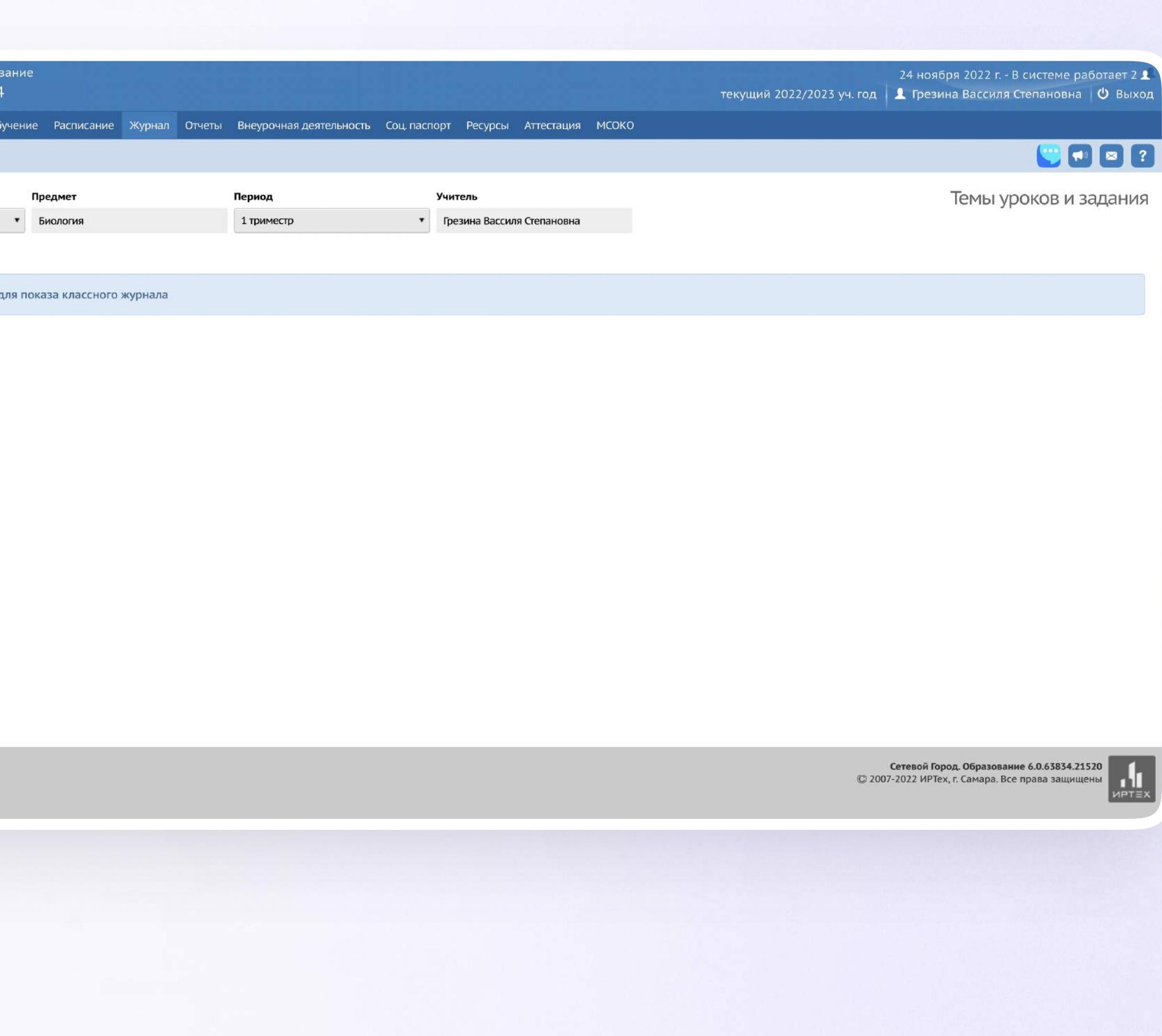

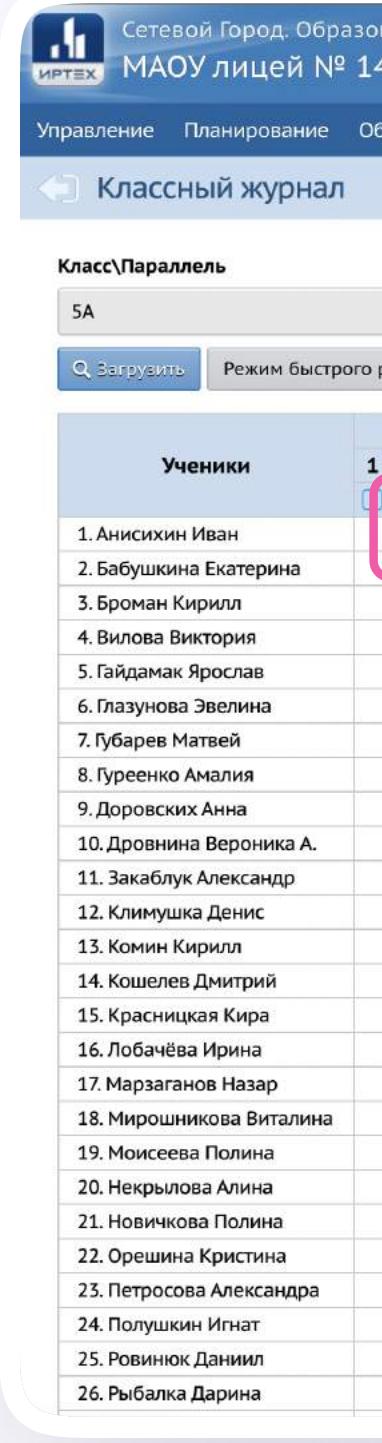

### 3. Нажмите «Выставить оценки»

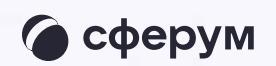

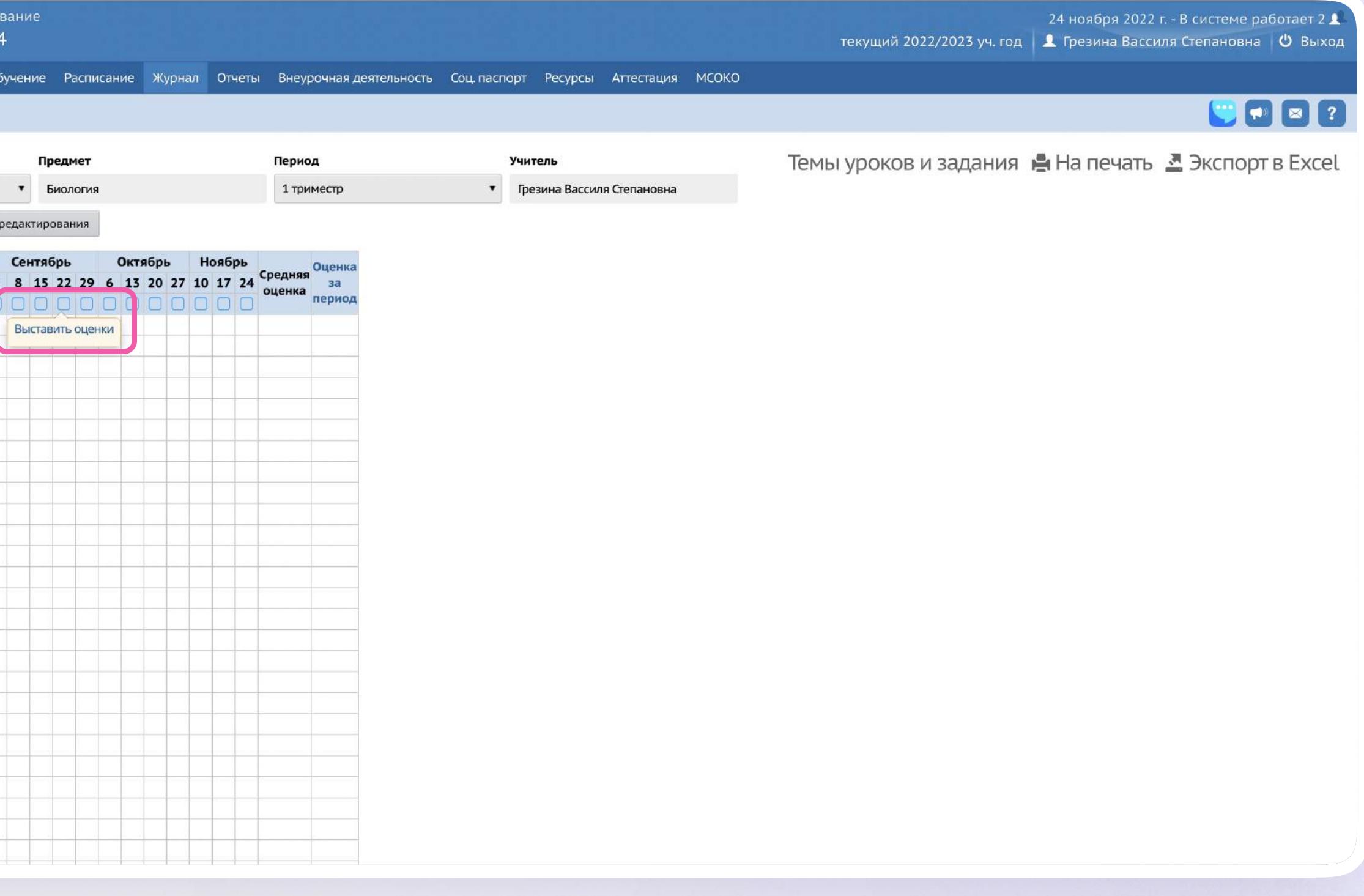

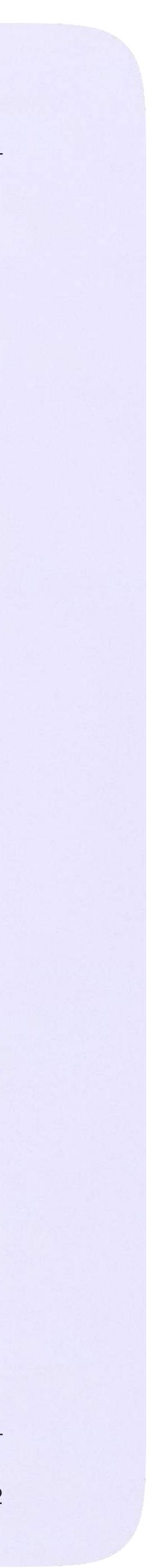

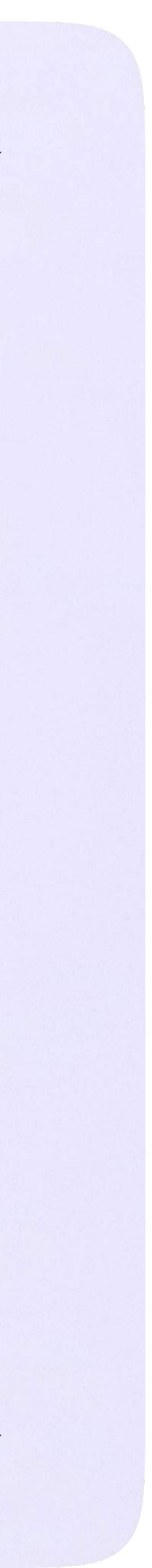

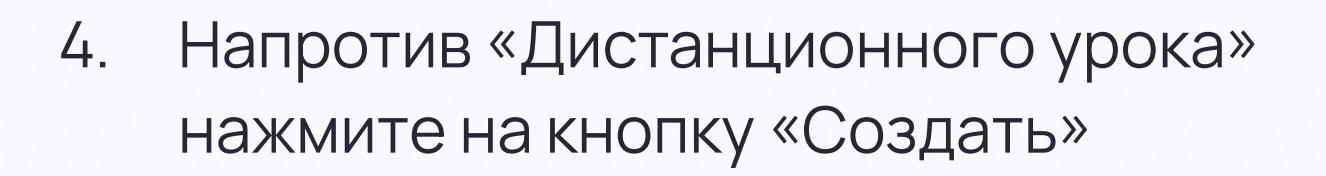

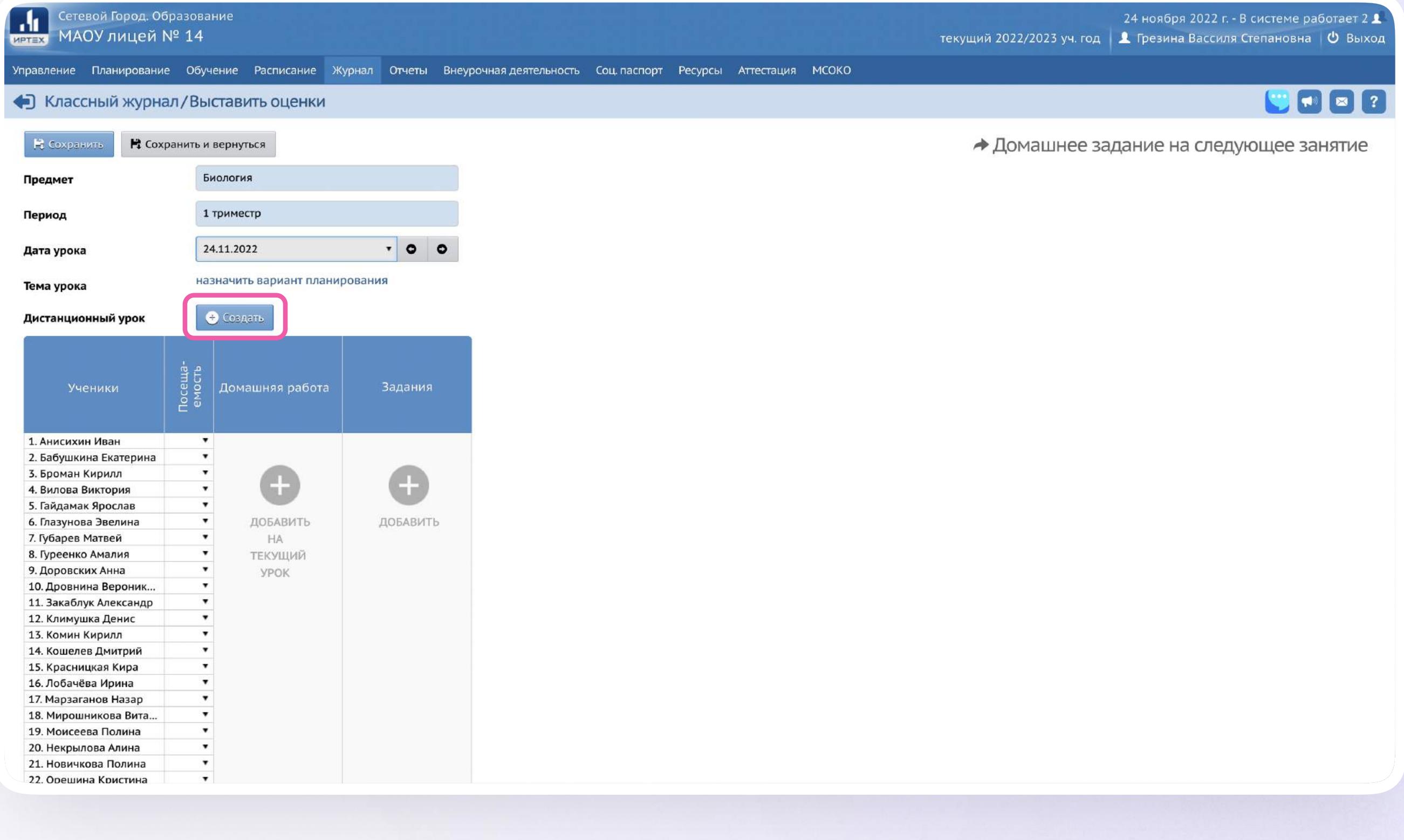

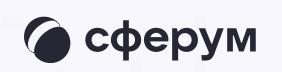

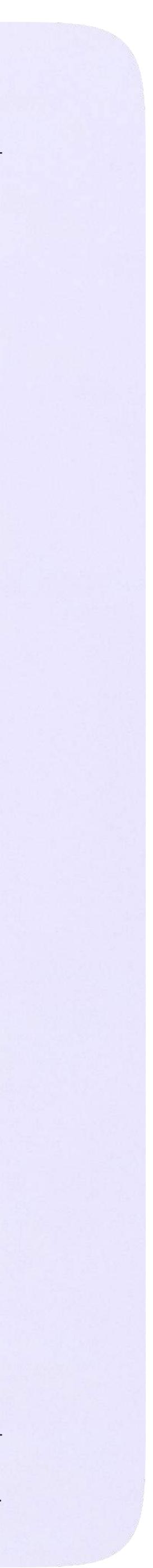

### 5. Для начала урока нажмите на кнопку «Открыть»

Звонок запущен, к нему могут подключиться ученики. Теперь вы можете перейти в урок или завершить его. Чтобы завершить онлайнзвонок выберите «Удалить»

Пока в классе не завершен урок по одному предмету, следующий звонок нельзя будет запустить

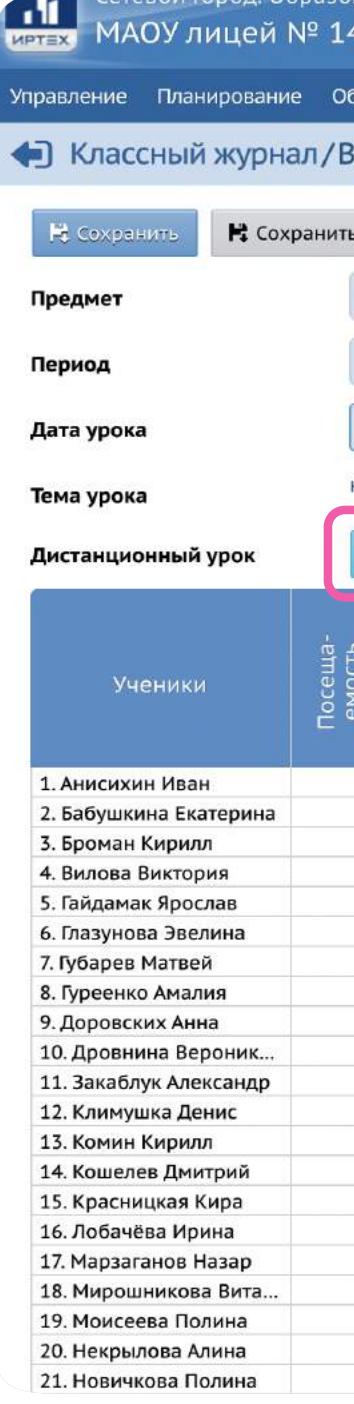

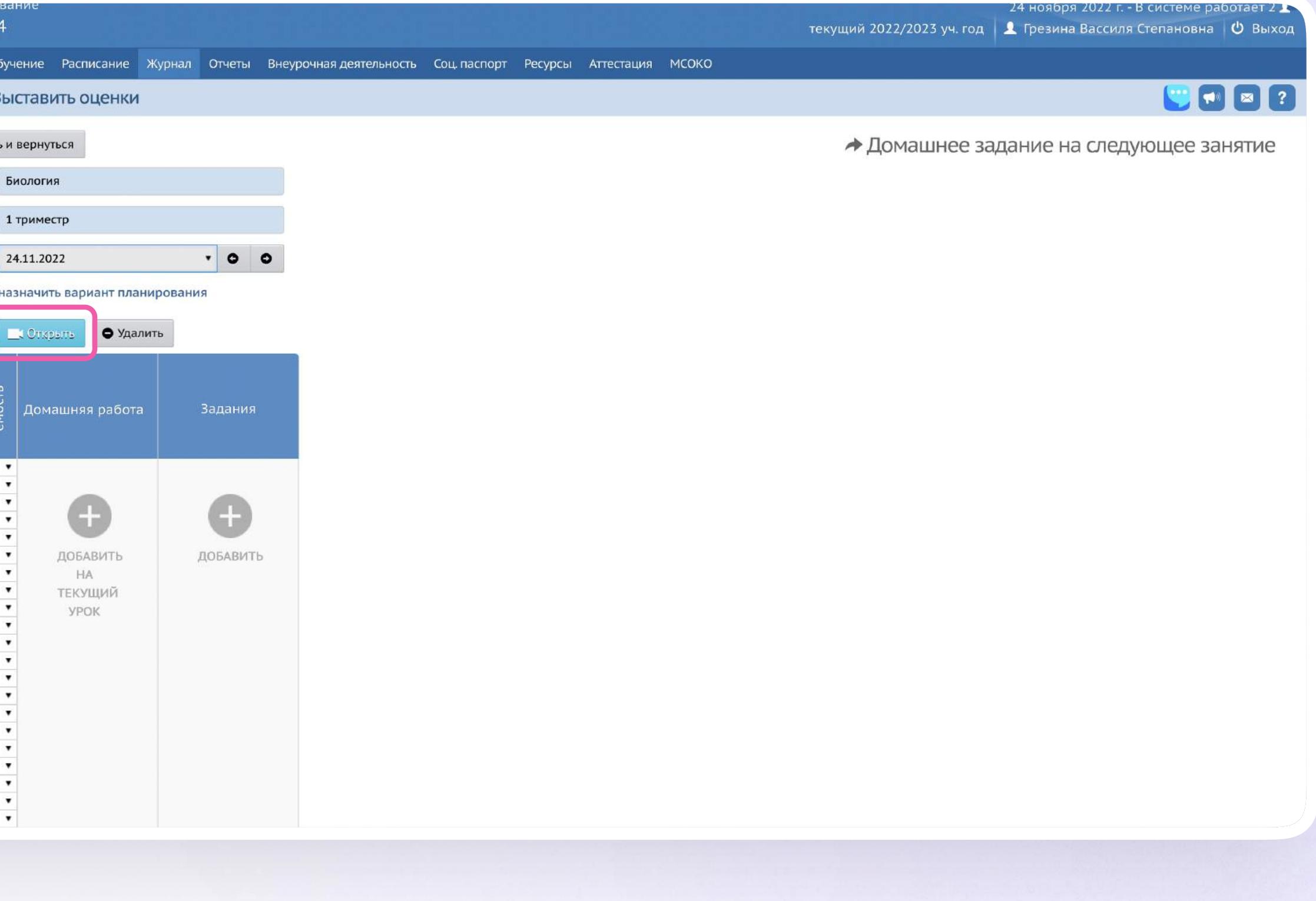

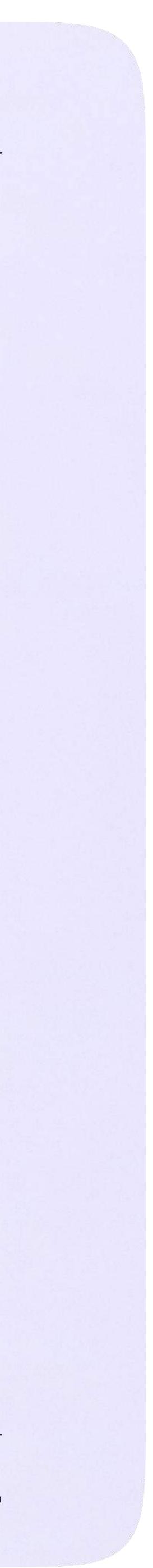

## Присоединение к звонку

1. Нажмите «Присоединиться к звонку». Вы можете войти в звонок через браузер или через приложение VK Мессенджер для десктопа.

Скачать приложение можно на сайте [sferum.ru](https://sferum.ru)

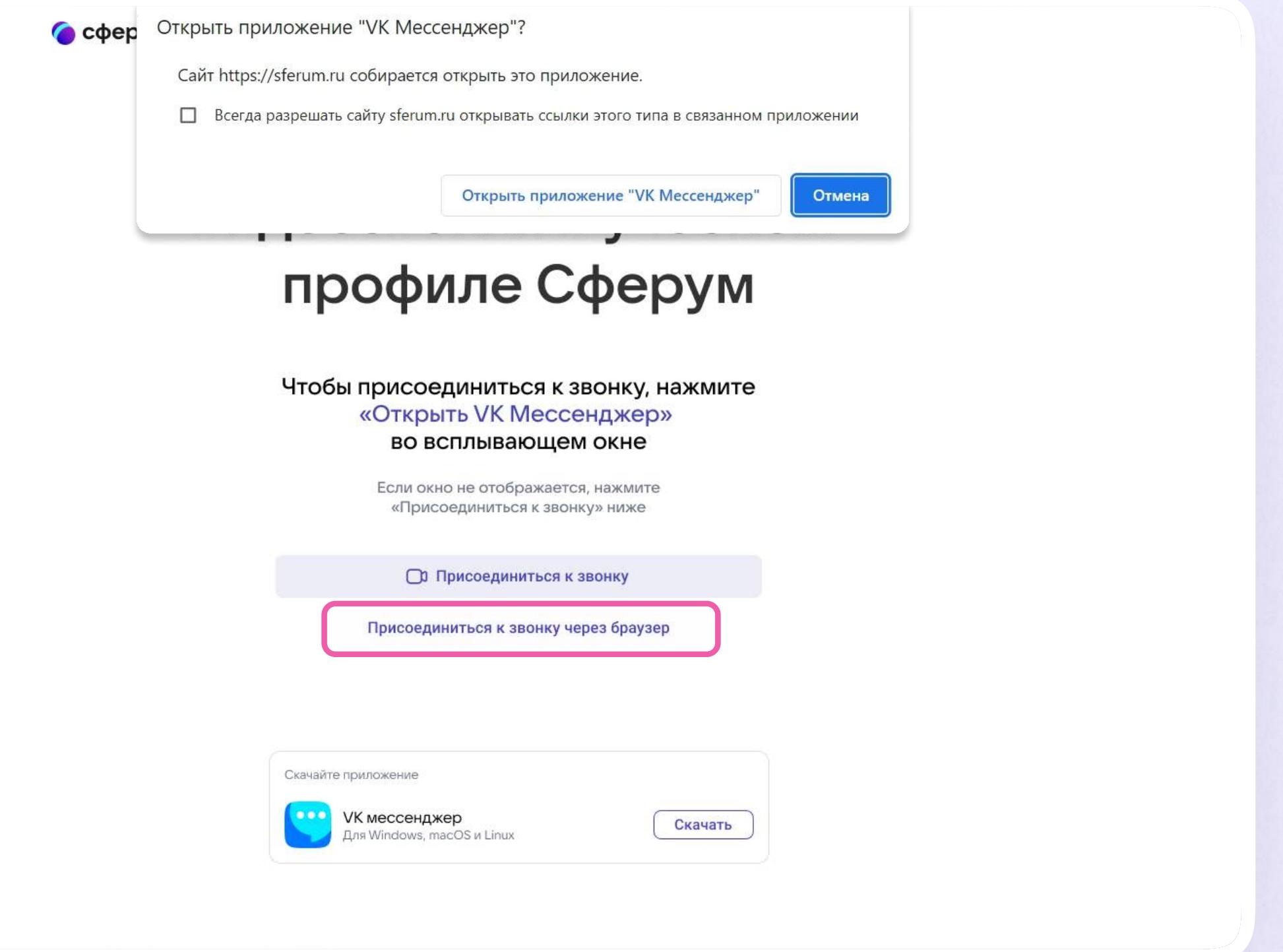

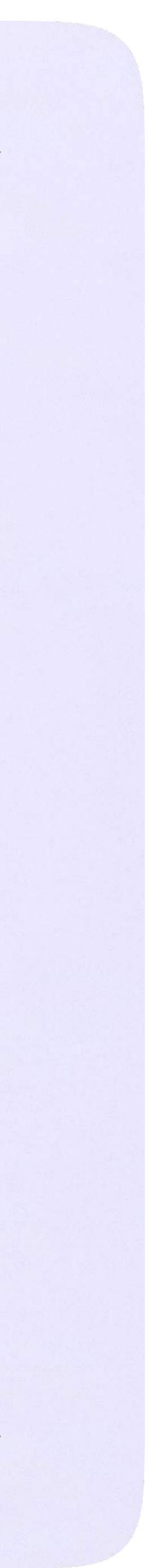

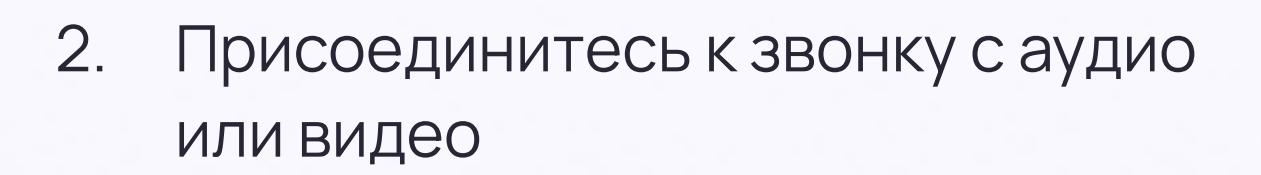

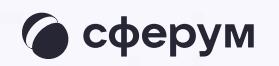

#### Учительская Лицей №1: Добро пожаловать в чат «Учит... · 1м

9 Б класс Лицей №1: Добро пожаловать в чат «9 Б к... · 1м

9 Б • Родители Лицей №1: Добро пожаловать в чат «9 • Р... · 1м

Стенгазета

**Q** Поиск

Анастасия Сергеевна К: Добро пожаловать... - 1м

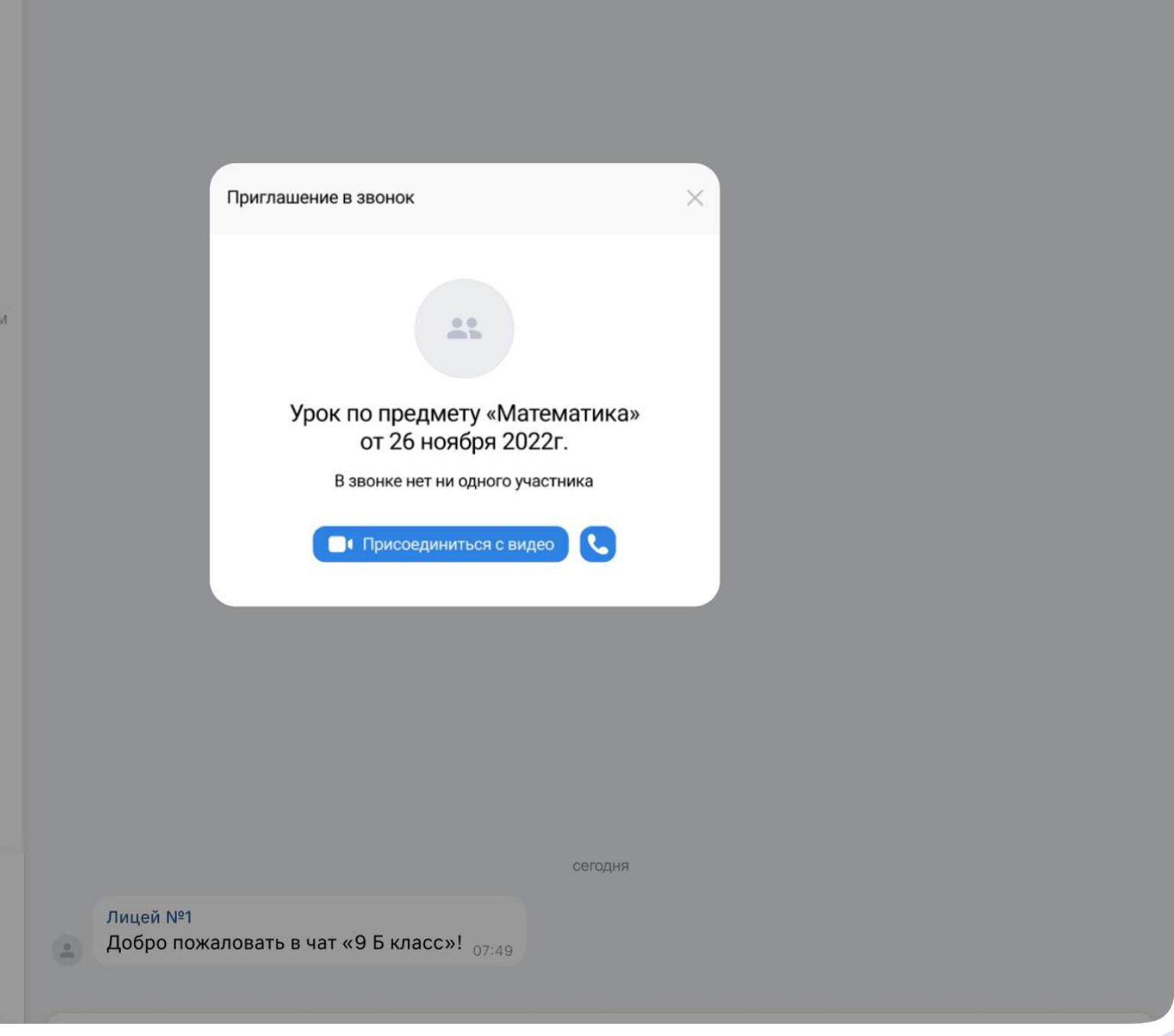

![](_page_34_Picture_5.jpeg)

3. По запросу браузера дайте разрешение на использование микрофона и камеры. Вы автоматически станете администратором звонка

![](_page_34_Picture_3.jpeg)

![](_page_35_Picture_5.jpeg)

4. Завершить звонок можно, кликнув по красной кнопке

![](_page_35_Picture_2.jpeg)

![](_page_35_Picture_3.jpeg)

![](_page_36_Picture_18.jpeg)

## Интерфейс звонка

- 1. Чат
- 2. Сессионные залы
- 3. Демонстрировать экран
- 4. Поднять руку
- 5. Камера
- 6. Микрофон
- 7. Выход из звонка или завершение
- 8. Участники
- 9. Отображение участников
- 10. Настройки
- 11. Свернуть звонок
- 12. Развернуть звонок

Звонок, запущенный в электронном журнале, можно записать. Видеофайл сохранится в чате звонка и будет доступен всем его участникам. Кнопка запуска находится под шестерёнкой

![](_page_36_Picture_15.jpeg)

![](_page_36_Picture_16.jpeg)